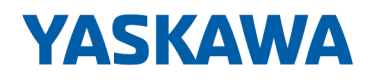

# VIPA HMI

## TP | 62I-JID0 | Manual

HB160 | TP | 62I-JID0 | en | 20-20 Touch Panel - TP 608C

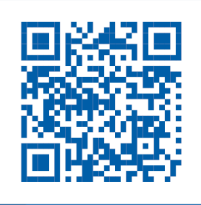

YASKAWA Europe GmbH Ohmstraße 4 91074 Herzogenaurach Tel.: +49 9132 744 0 Fax: +49 9132 744 186 Email: info@yaskawa.eu.com Internet: www.yaskawa.eu.com

62I-JID0\_000\_TP608C,3,EN - © 2020

## **Table of contents**

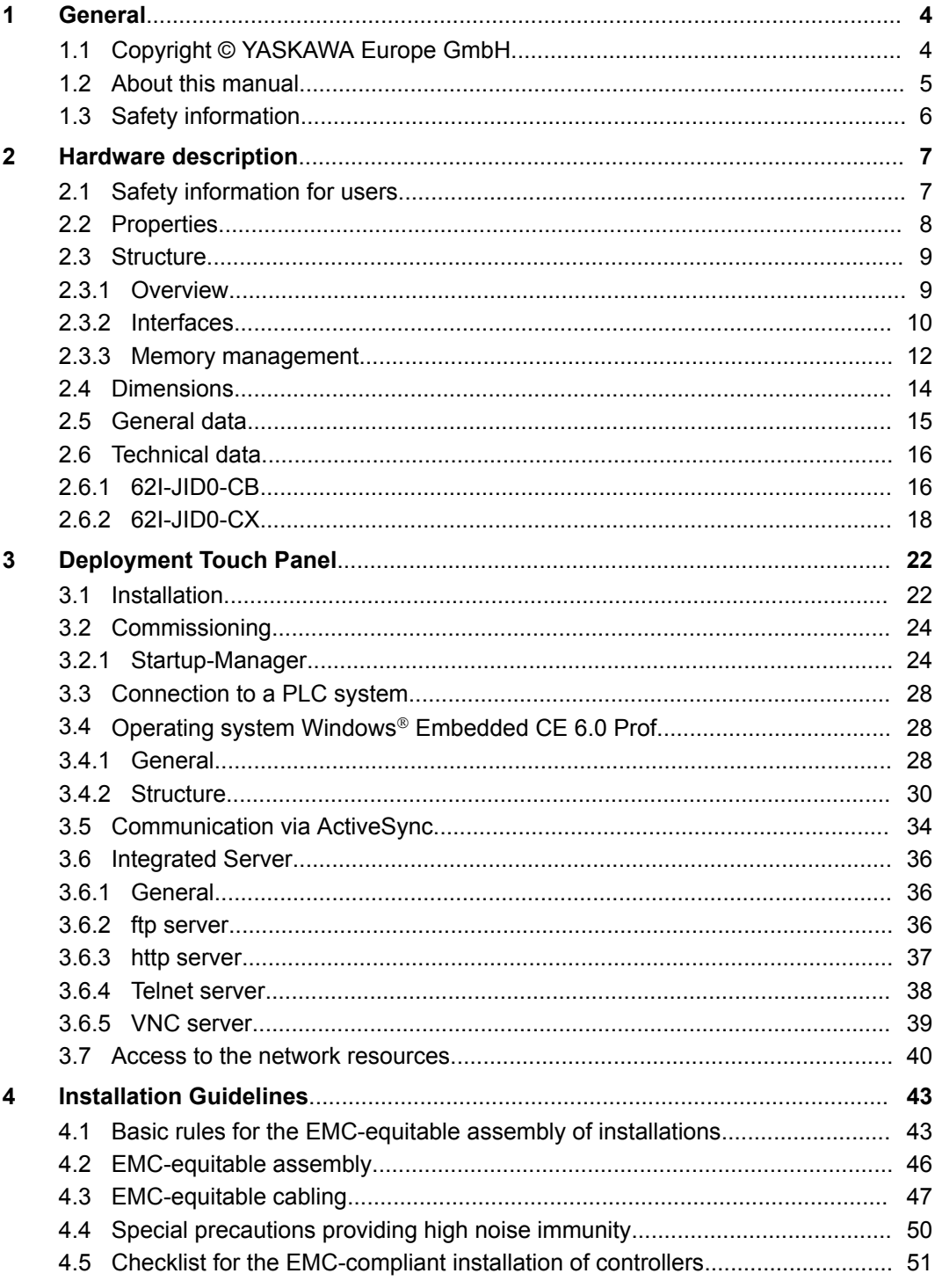

<span id="page-3-0"></span>Copyright © YASKAWA Europe GmbH

## **1 General**

### **1.1 Copyright** © **YASKAWA Europe GmbH**

**All Rights Reserved**

This document contains proprietary information of YASKAWA and is not to be disclosed or used except in accordance with applicable agreements.

This material is protected by copyright laws. It may not be reproduced, distributed, or altered in any fashion by any entity (either internal or external to YASKAWA) except in accordance with applicable agreements, contracts or licensing, without the express written consent of YASKAWA and the business management owner of the material.

For permission to reproduce or distribute, please contact: YASKAWA Europe GmbH, European Headquarters, Hauptstraße 185, 65760 Eschborn, Germany

Tel.: +49 6196 569 300

Fax.: +49 6196 569 398

Email: info@yaskawa.eu.com

Internet: www.yaskawa.eu.com

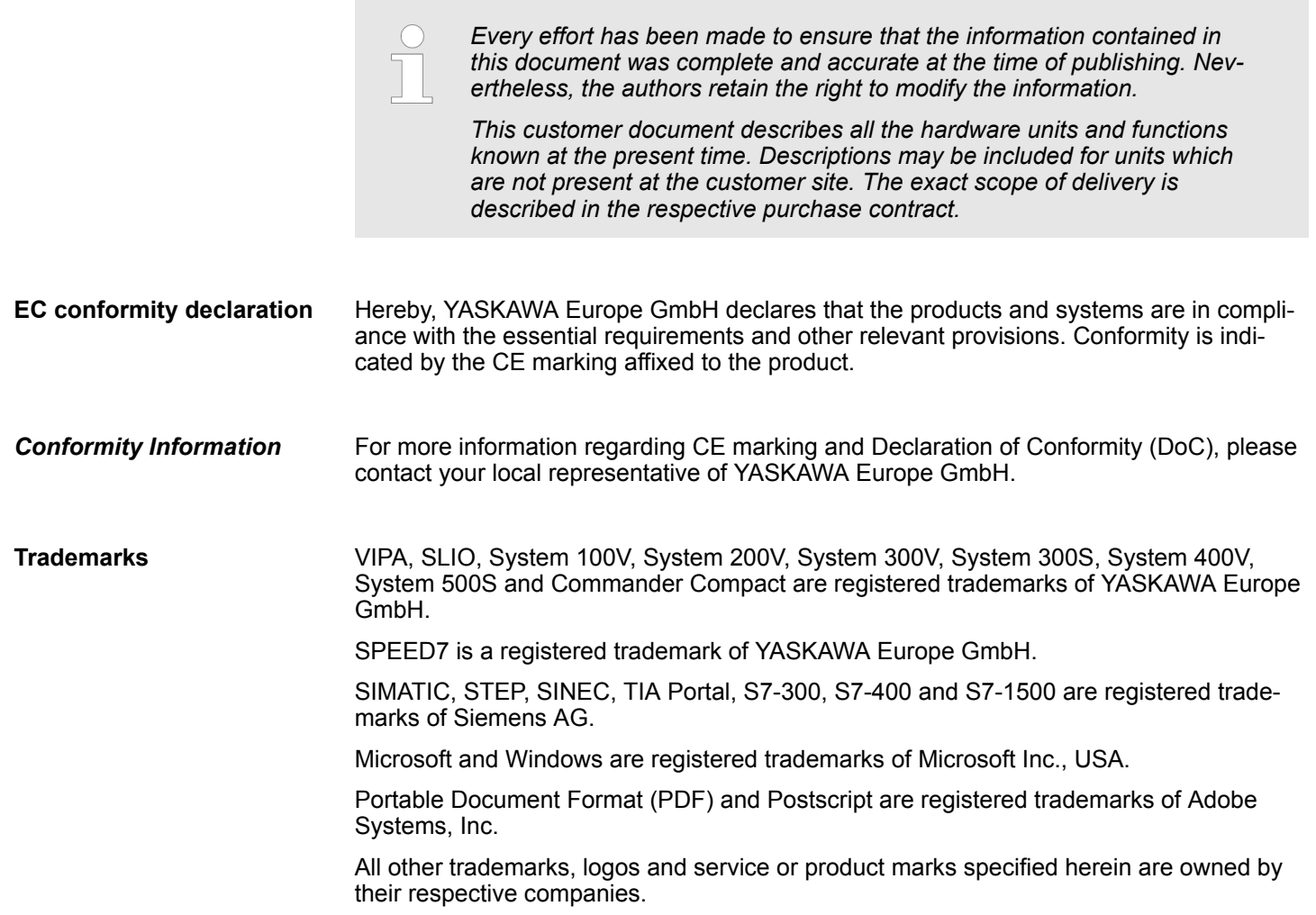

<span id="page-4-0"></span>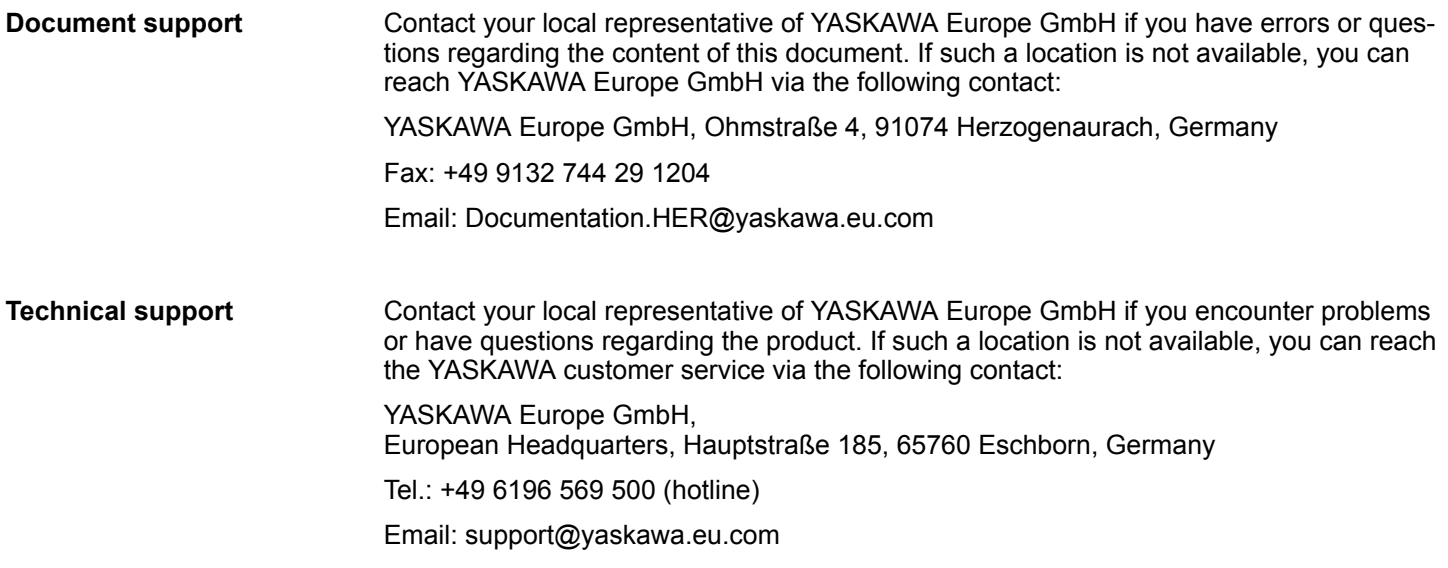

### **1.2 About this manual**

This manual describes the VIPA Touch Panel 62I-JID0-.... It contains a description of the structure, project engineering and deployment. **Objective and contents**

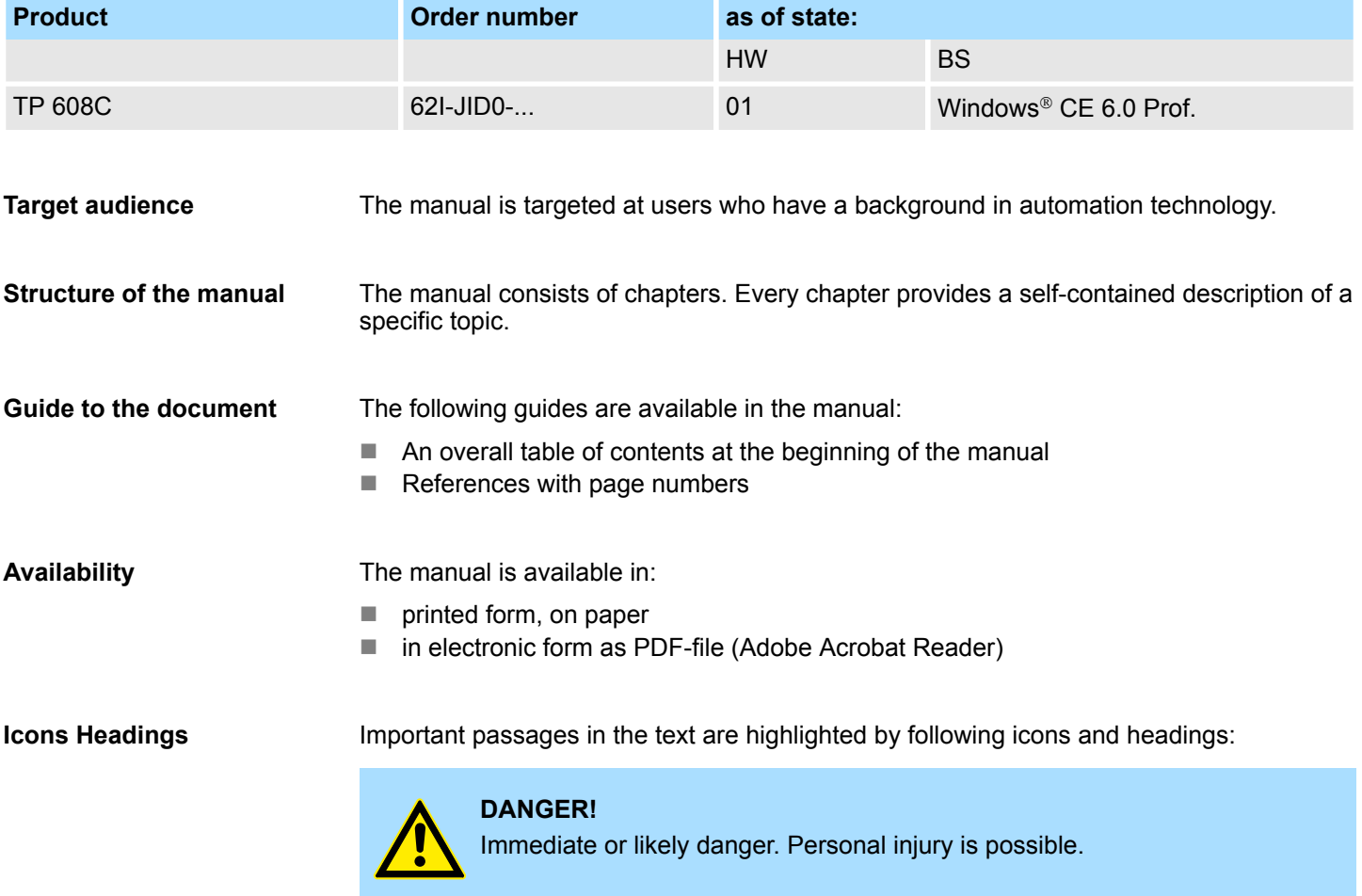

<span id="page-5-0"></span>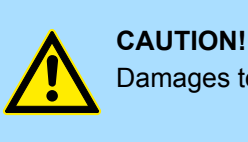

Damages to property is likely if these warnings are not heeded.

*Supplementary information and useful tips.*

### **1.3 Safety information**

#### **Applications conforming with specifications**

The Touch Panels are constructed and produced for:

- VIPA CPUs 01x, 11x, 21x, 31x, 51x and S7-300/400 from Siemens
- $\blacksquare$  communication and process control
- $\blacksquare$  industrial applications
- $\Box$  operation within the environmental conditions specified in the technical data
- $\blacksquare$  installation into a cubicle

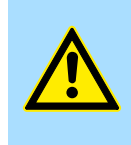

### **DANGER!**

This device is not certified for applications in

in explosive environments (EX-zone)

**Documentation**

The manual must be available to all personnel in the

- $\blacksquare$  project design department
- $\blacksquare$  installation department
- $\Box$  commissioning
- $\Box$  operation

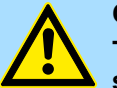

### **CAUTION! The following conditions must be met before using or commis-**

- **sioning the components described in this manual:**
- Hardware modifications to the process control system should only be carried out when the system has been disconnected from power!
- Installation and hardware modifications only by properly trained personnel.
- The national rules and regulations of the respective country must be satisfied (installation, safety, EMC ...)

**Disposal**

**National rules and regulations apply to the disposal of the unit!**

### <span id="page-6-0"></span>**2 Hardware description**

### **2.1 Safety information for users**

**Handling of electrostatic sensitive modules**

VIPA modules make use of highly integrated components in MOS-Technology. These components are extremely sensitive to over-voltages that can occur during electrostatic discharges. The following symbol is attached to modules that can be destroyed by electrostatic discharges.

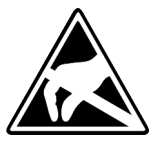

The Symbol is located on the module, the module rack or on packing material and it indicates the presence of electrostatic sensitive equipment. It is possible that electrostatic sensitive equipment is destroyed by energies and voltages that are far less than the human threshold of perception. These voltages can occur where persons do not discharge themselves before handling electrostatic sensitive modules and they can damage components thereby, causing the module to become inoperable or unusable. Modules that have been damaged by electrostatic discharges can fail after a temperature change, mechanical shock or changes in the electrical load. Only the consequent implementation of protection devices and meticulous attention to the applicable rules and regulations for handling the respective equipment can prevent failures of electrostatic sensitive modules.

**Shipping of modules**

Modules must be shipped in the original packing material.

**Measurements and alterations on electrostatic sensitive modules**

When you are conducting measurements on electrostatic sensitive modules you should take the following precautions:

- $\blacksquare$  Floating instruments must be discharged before use.
- $\blacksquare$  Instruments must be grounded.

Modifying electrostatic sensitive modules you should only use soldering irons with grounded tips.

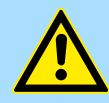

#### **CAUTION!**

Personnel and instruments should be grounded when working on electrostatic sensitive modules.

<span id="page-7-0"></span>Properties

### **2.2 Properties**

### **General**

The VIPA Touch Panel allows you to visualize and alter operating states and recent process values of a connected PLC. The Touch Panel is a compact and modular embedded PC based on Windows® CE. Besides the extensive Windows® CE functions the Touch Panel offers varied communication possibilities. Here the Touch Panel can simply be configured, controlled and remoted.

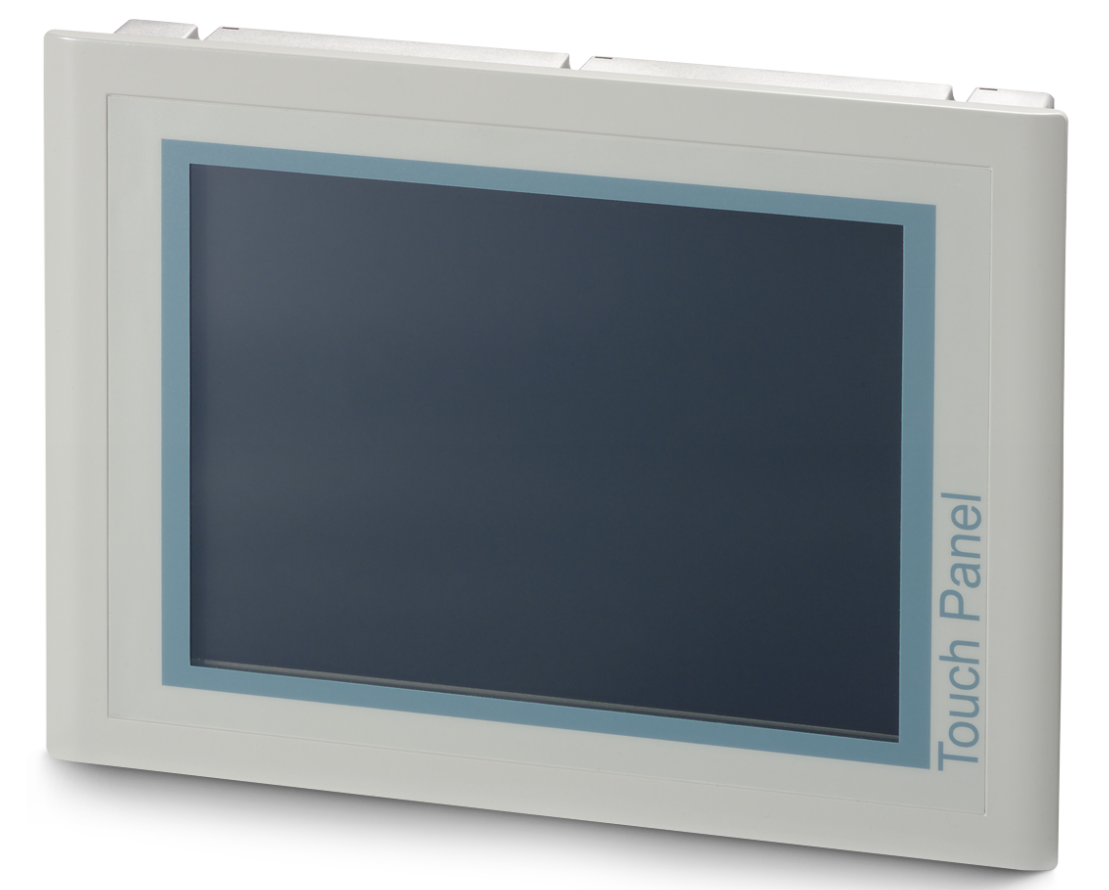

- $\blacksquare$  Windows<sup>®</sup> CE 6.0 Prof.
- 62I-JID0-CB: Movicon 11 CE Standard (4096 I/O bytes)
- Processor Xscale, 1.1GHz
- Work memory 256Mbyte
- **User memory 512Mbyte**
- 380Mbyte memory for user data
- CF-Card II and MMC/SD card slot
- **RS232, RS422/485, MPI, PROFIBUS DP slave, Ethernet, USB-A and USB-B inter**faces
- Robust aluminium die casting case
- Display SVGA 800 x 600 / 600 x 800 (16M colors)
- Battery backed clock
- $\blacksquare$  Resistive touch screen
- $\blacksquare$  Easy mounting via integrated pivoted lever
- Protection class IP65 (frontal)

Structure > Overview

#### <span id="page-8-0"></span>**Order data**

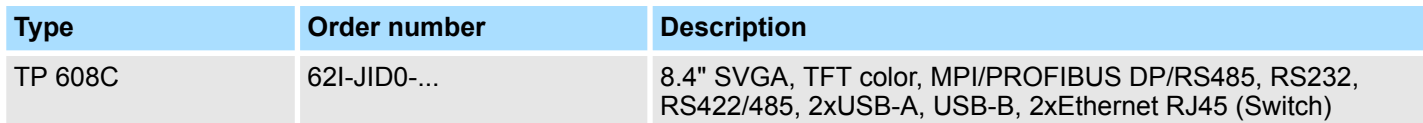

**2.3 Structure**

### **2.3.1 Overview**

**Front view**

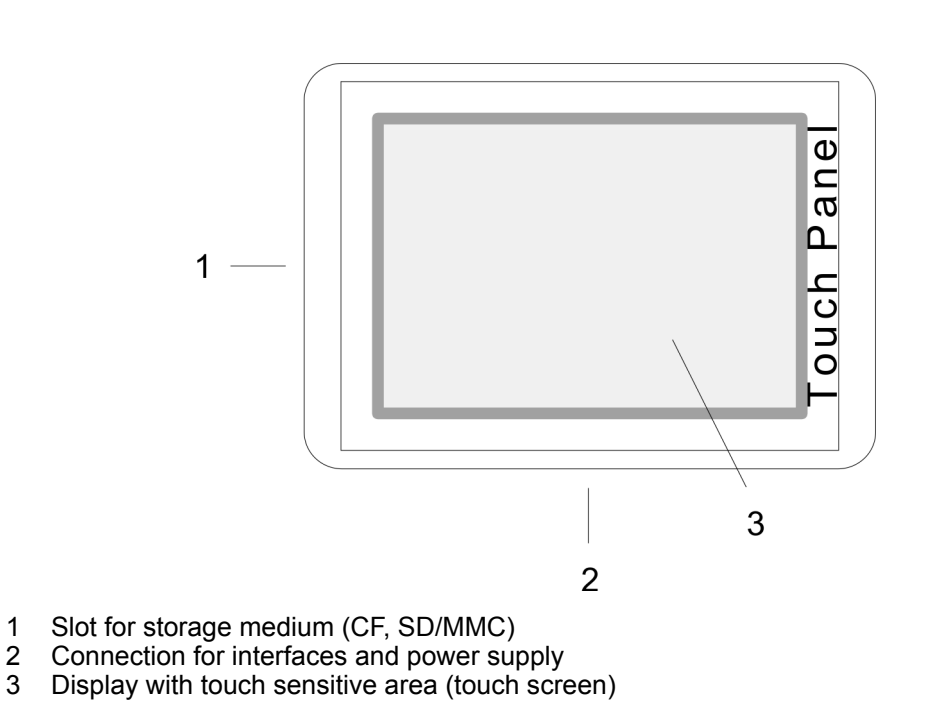

**Side view**

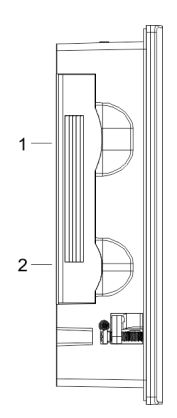

1 Compact Flash<br>2 MMC / SD

MMC / SD

<span id="page-9-0"></span>Structure > Interfaces

#### **Bottom view (Interfaces)**

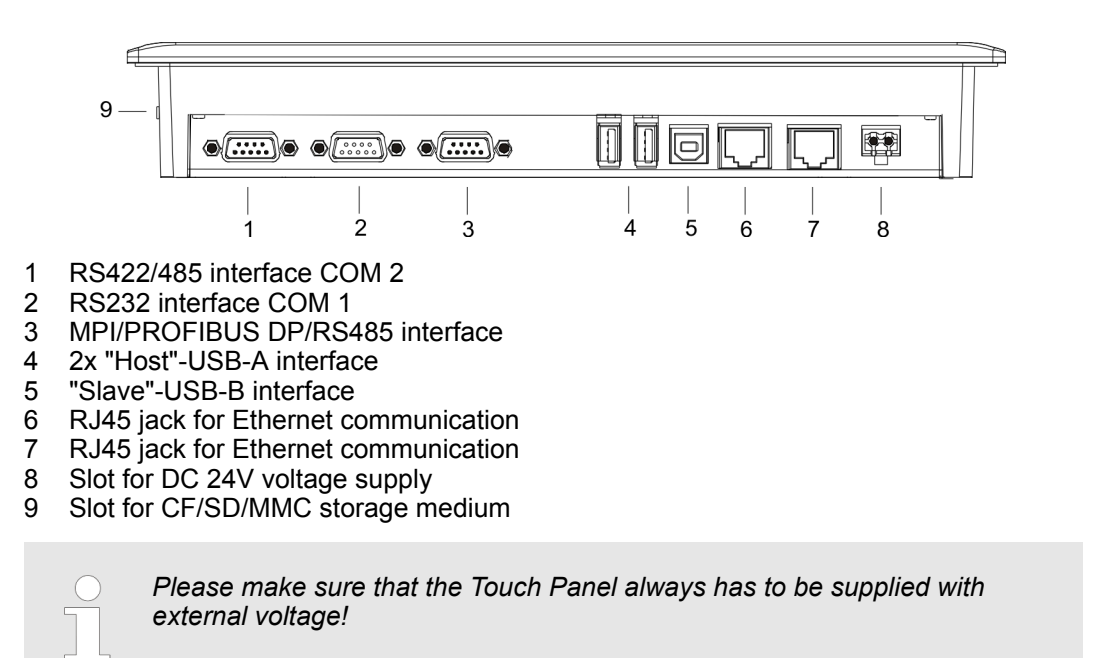

#### **2.3.2 Interfaces**

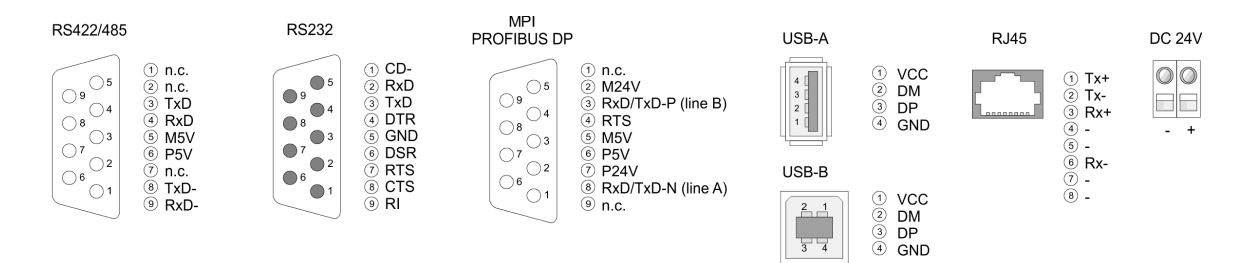

#### **RS422/485 interface**

#### *9 pin SubD jack*

- $\blacksquare$  Logical states represented by voltage differences between the 4 cores
- $\blacksquare$  Serial bus connection in 4-wire technology using full duplex mode
	- Data communications up to a max. distance of 500m
	- Data communication rate up to 115.2kBaud

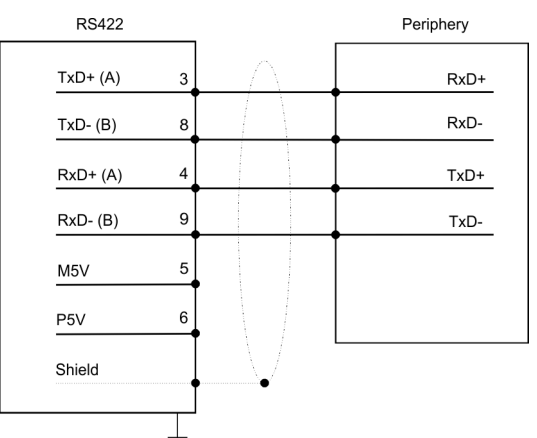

■ Serial bus connection in 2-wire technology using half duplex mode

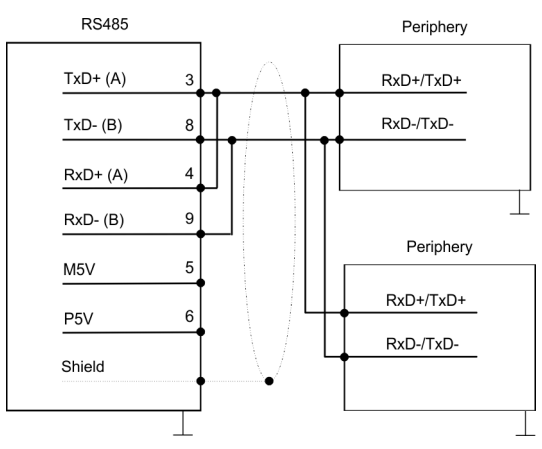

**RS232 interface**

#### *9 pin SubD plug*

- $\blacksquare$  Interface is compatible to the COM interface of a PC
- Logical signals as voltage levels
- Point-to-point links with serial full-duplex transfer in two-wire technology up to 15m distance
- Data transfer rate up to 115.2kbit/s

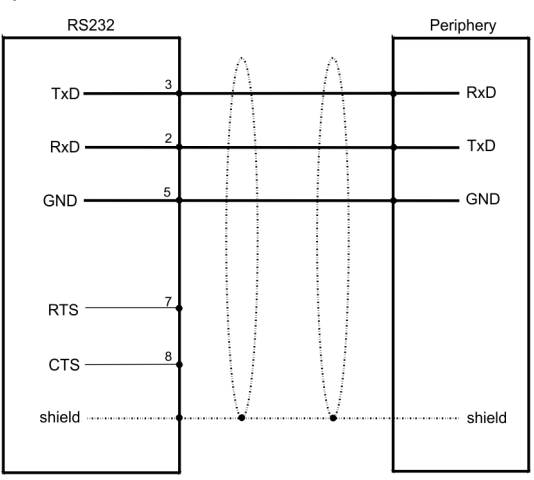

<span id="page-11-0"></span>Structure > Memory management

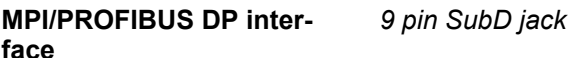

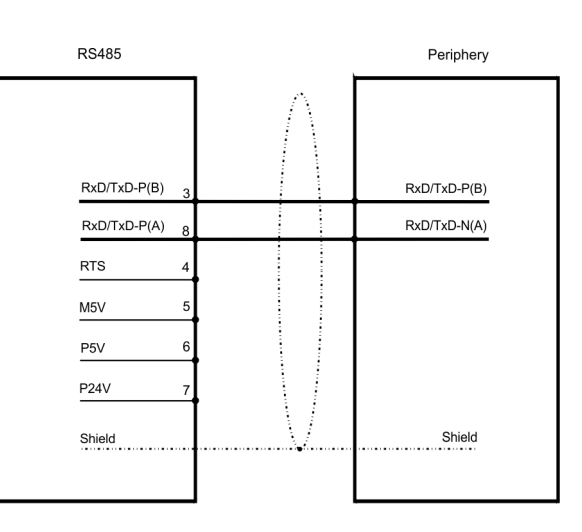

An RJ45 jack provides the interface to the twisted pair cable, required for Ethernet. Using the "Host"-USB-A interface USB mouse, keyboard, stick or USB hard discs can be connected. For project transfer with Microsoft ActiveSync a programming cable can be connected using the "Slave"-USB-B interface. The USB-A interface of your PC can be connected to the "Slave"-USB-B interface of your Touch Panel deploying the USB programming cable. The USB programming cable is delivered by YASKAWA with order No. 670-0KB10. The Touch Panel has got an integrated power supply. The power supply has to be provided with DC 24V (20.4 ... 28.8V). For this you find an according DC 24V slot on the bottom side. The power supply is protected against inverse polarity and overcurrent. The battery for the clock of the Touch Panel is an accumulator with a suitable charging circuit. This accumulator is maintenance-free and does not need to be exchanged within the life span of the Touch Panel. **Ethernet connection "Host"-USB-A "Slave"-USB-B Power supply**

#### **2.3.3 Memory management**

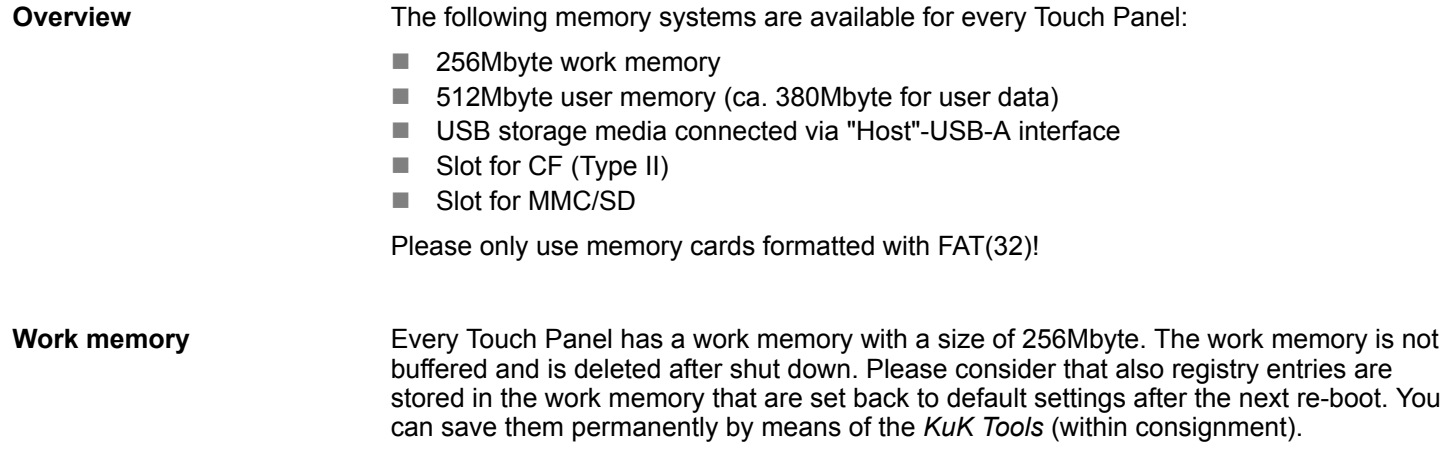

Structure > Memory management

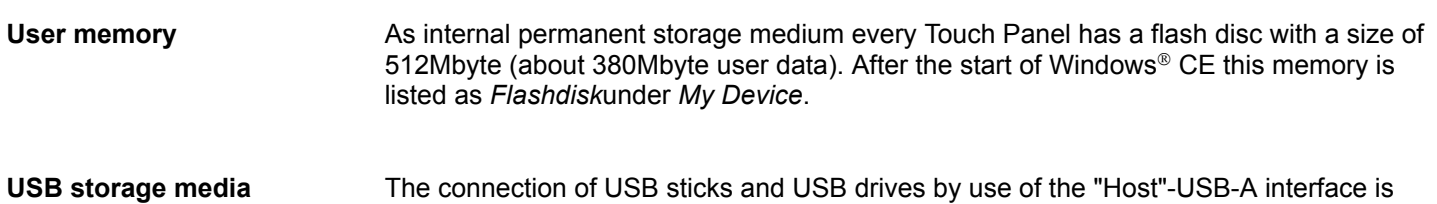

under *My Device.*

**Slot for CF**

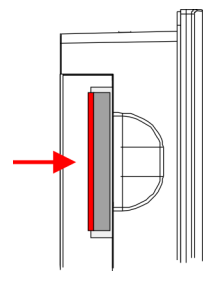

Here you can plug a CompactFlash<sup>®</sup> type II. The card may be plugged and removed during runtime and is immediately listed as *Storage Card* at *My Device*.

supported by the Touch Panel. After connection the storage media is listed as *Hard Disk*

Every CompactFlash<sup>®</sup> storage module has a pulling edge. Hold the CompactFlash in the way that the pulling edge points to the left side. Push the storage module without much power into the slot until the impact. To remove the card touch it at the pulling edge and pull.

**Slot for SD/MMC**

On this slot you can plug storage modules of the type SD or MMC. The card may be plugged and removed during runtime and is immediately listed as *SDMMC Card* at *My Device*.

Please take care to plug the according card as shown on the back of the Touch Panel.

### **Security flap for memory cards**

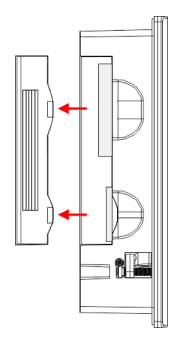

On the left side of the Touch Panel are the card slots for memory cards. The cards are visibly covered by a security flap and are thus secured from slipping out.

Please take care to pull the security flap back before plugging or pulling a memory card like shown in the illustration and put it back again afterwards. When plugging, the security flap additionally snaps into position above the plugged memory card.

<span id="page-13-0"></span>Dimensions

### **2.4 Dimensions**

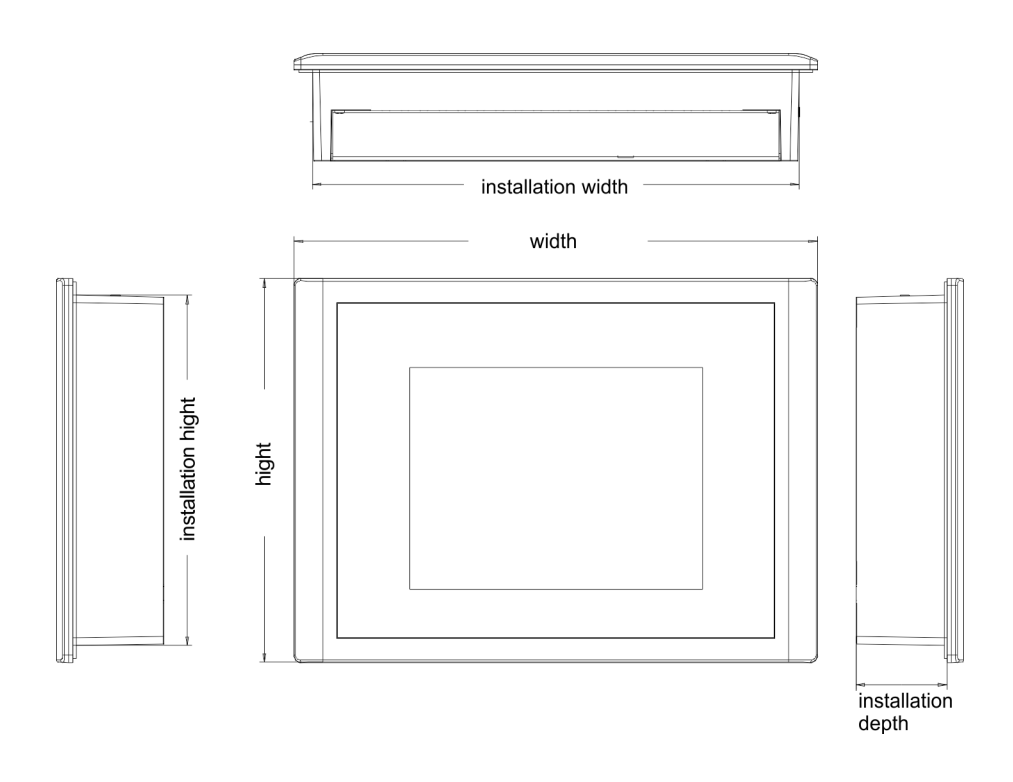

For the installation of the Touch Panel in control cabinets and desks the following dimensions are necessary: **Installation dimensions**

**8.4" - 62I-JID0-...**

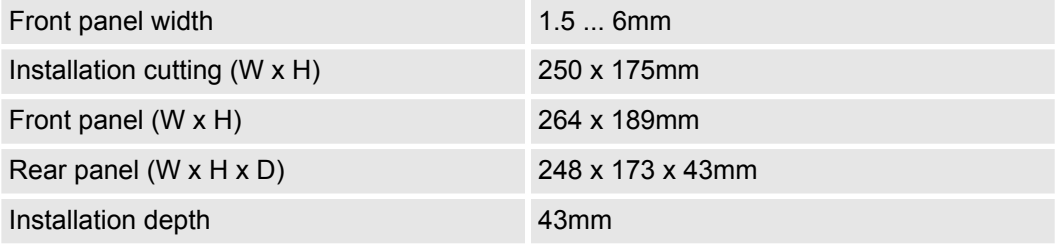

*The degrees of protection are only guaranteed when the following is observed:*

- *Material thickness at the mounting cut-out: 1.5 ... 6mm*
- $-$  *The deviation from the plane for the panel cut-out is*  $\leq$  *0.5mm. This condition must be fulfilled for the mounted HMI device.*
- *Permissible surface roughness in the area of the seal: ≤ 120µm (friction coefficient 120)*

General data

### <span id="page-14-0"></span>**2.5 General data**

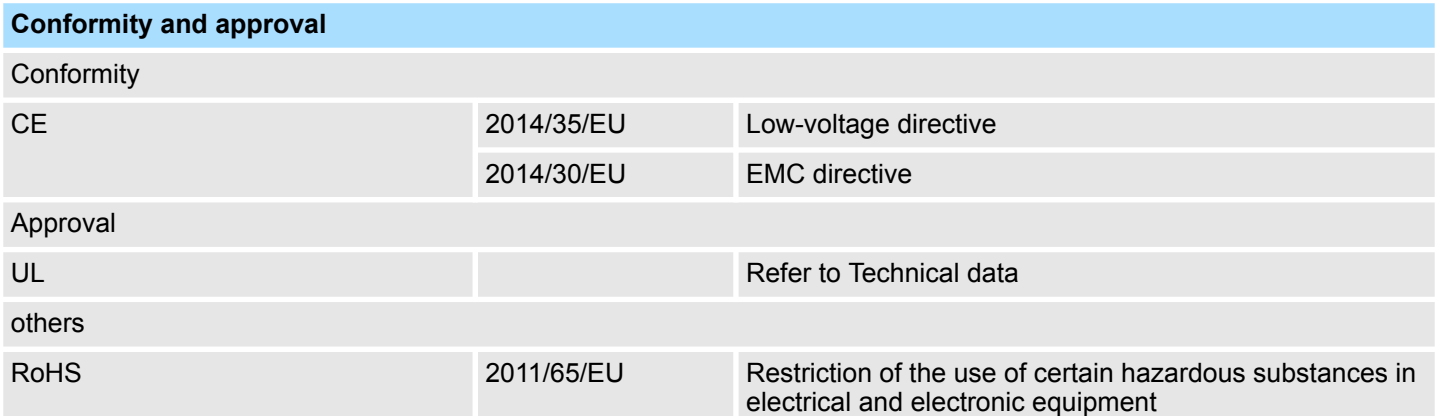

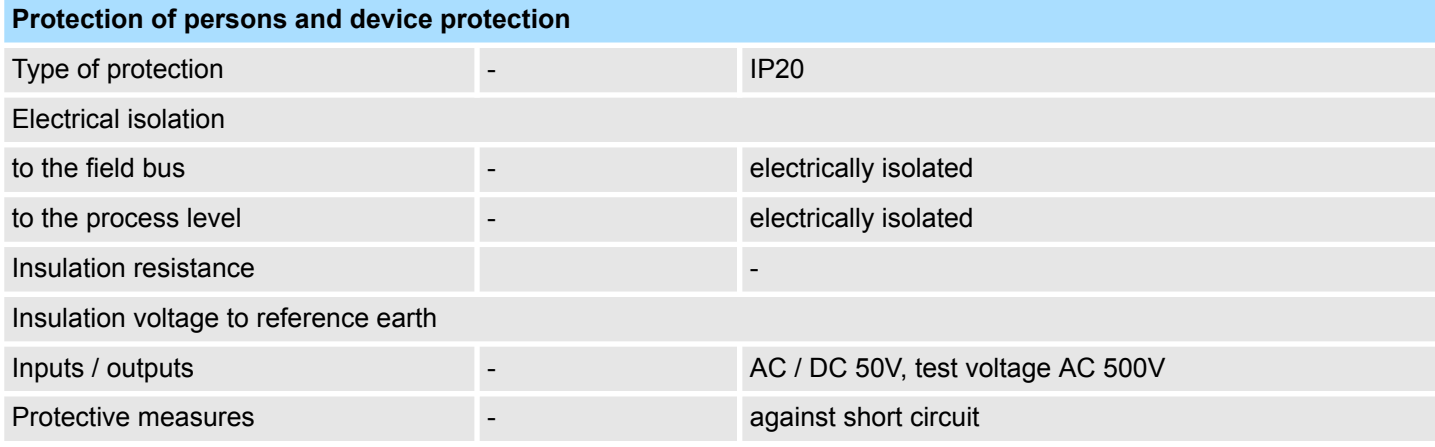

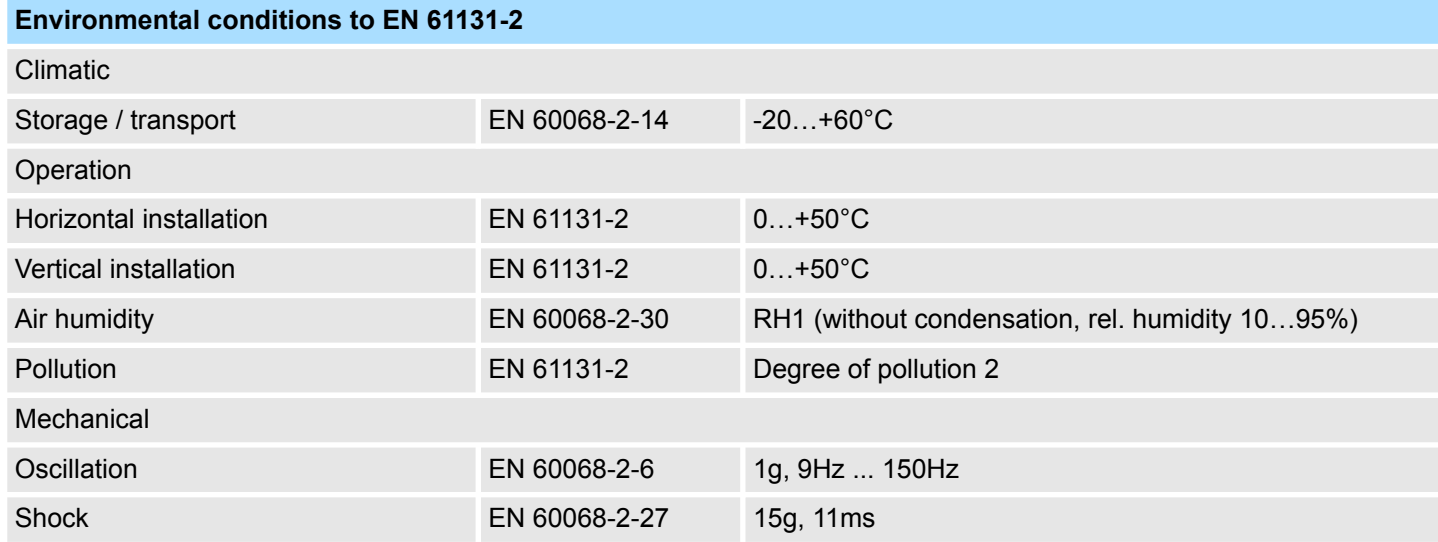

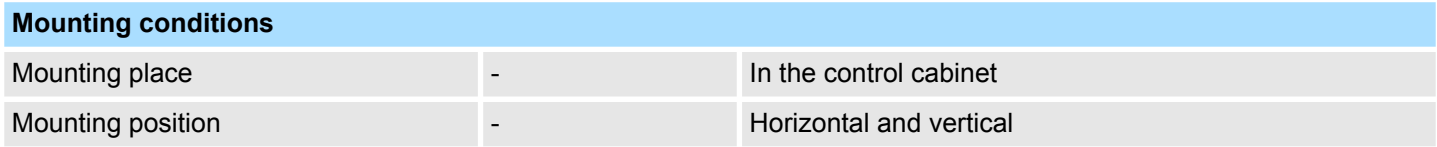

### <span id="page-15-0"></span>**Hardware description** VIPA HMI

Technical data > 62I-JID0-CB

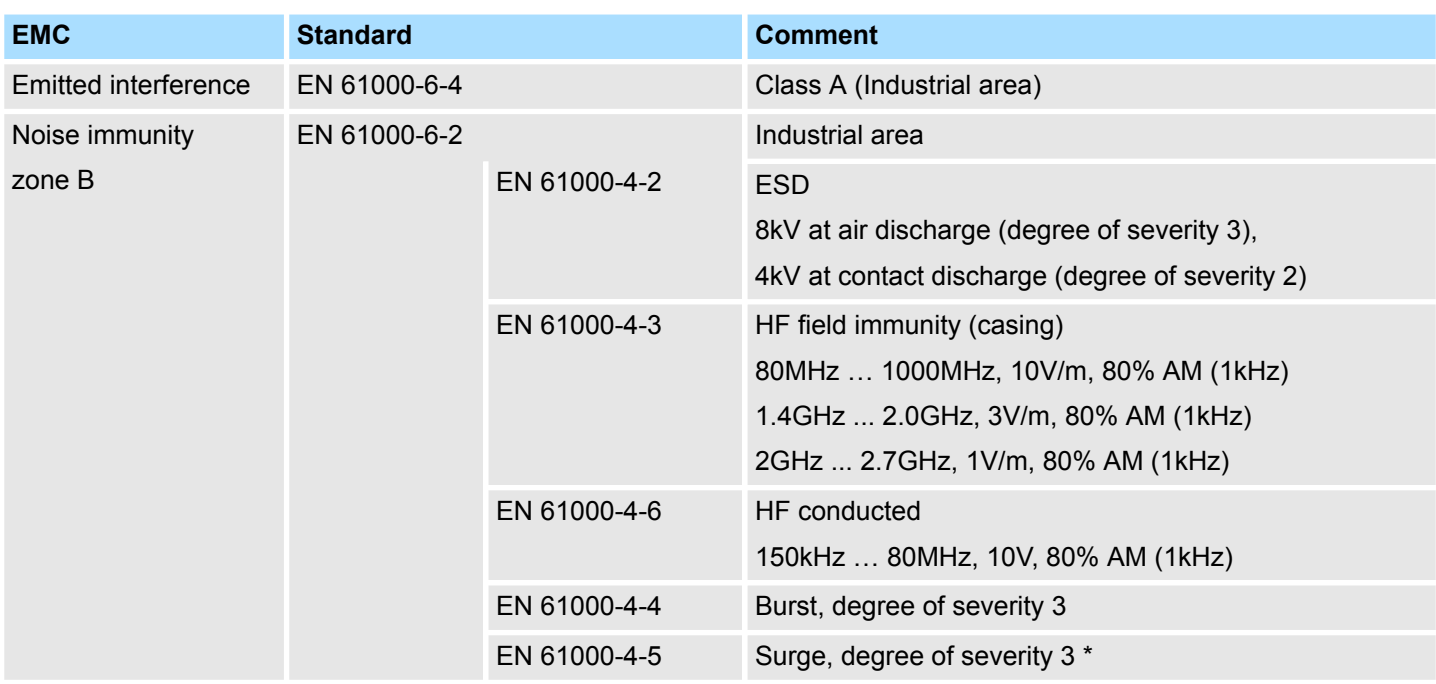

\*) Due to the high-energetic single pulses with Surge an appropriate external protective circuit with lightning protection elements like conductors for lightning and overvoltage is necessary.

### **2.6 Technical data**

### **2.6.1 62I-JID0-CB**

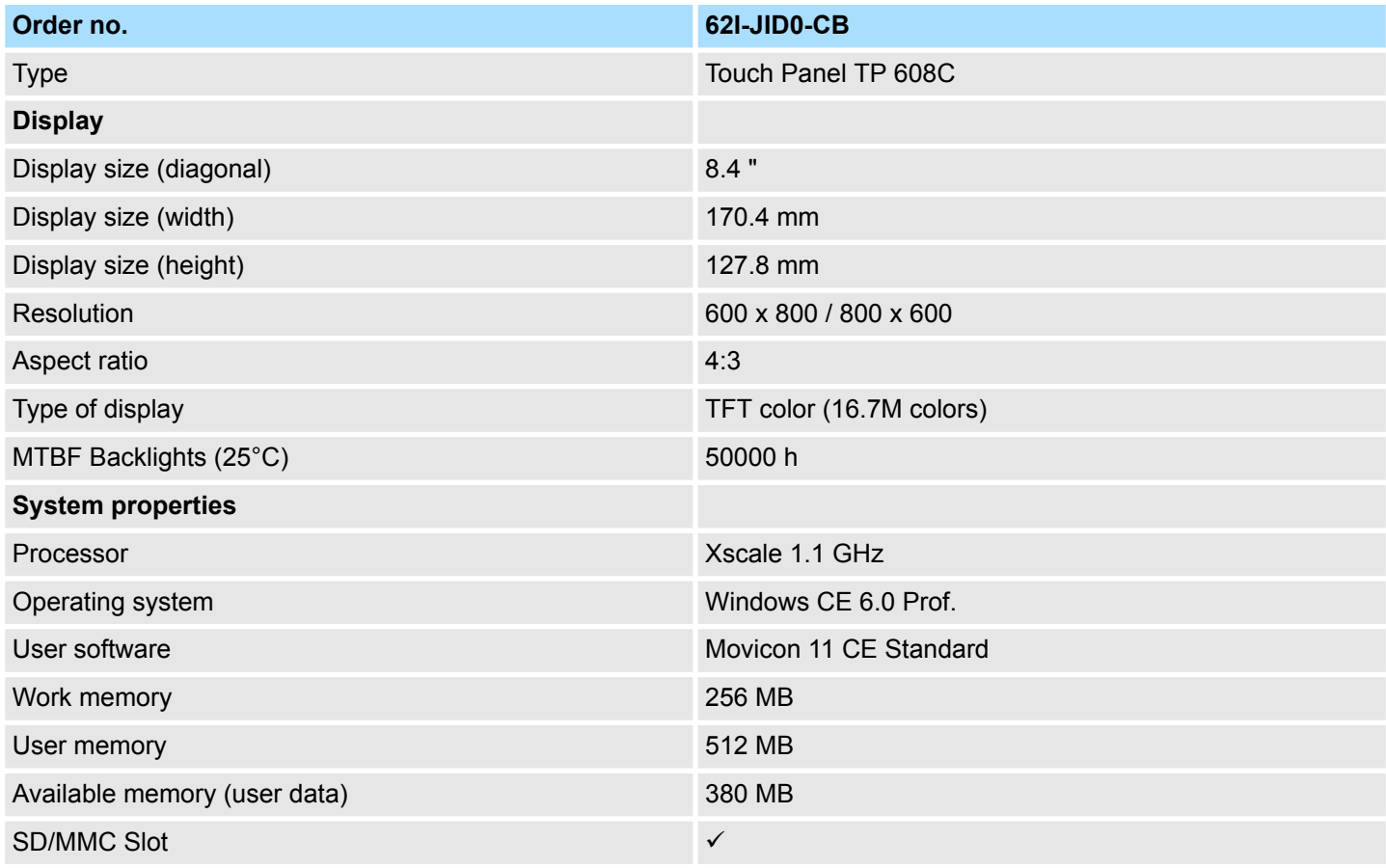

### VIPA HMI **Hardware description**

Technical data > 62I-JID0-CB

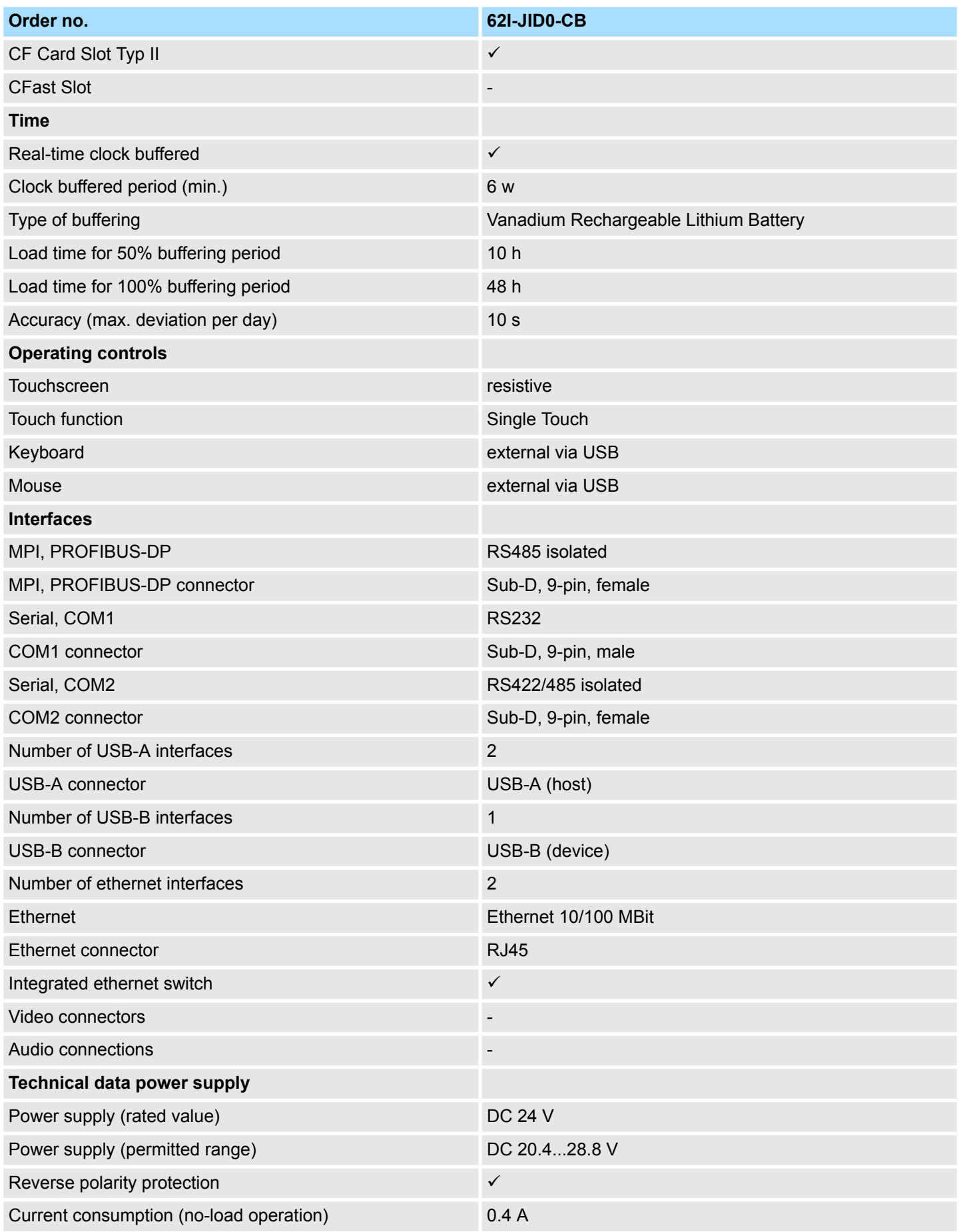

### <span id="page-17-0"></span>**Hardware description** VIPA HMI

Technical data > 62I-JID0-CX

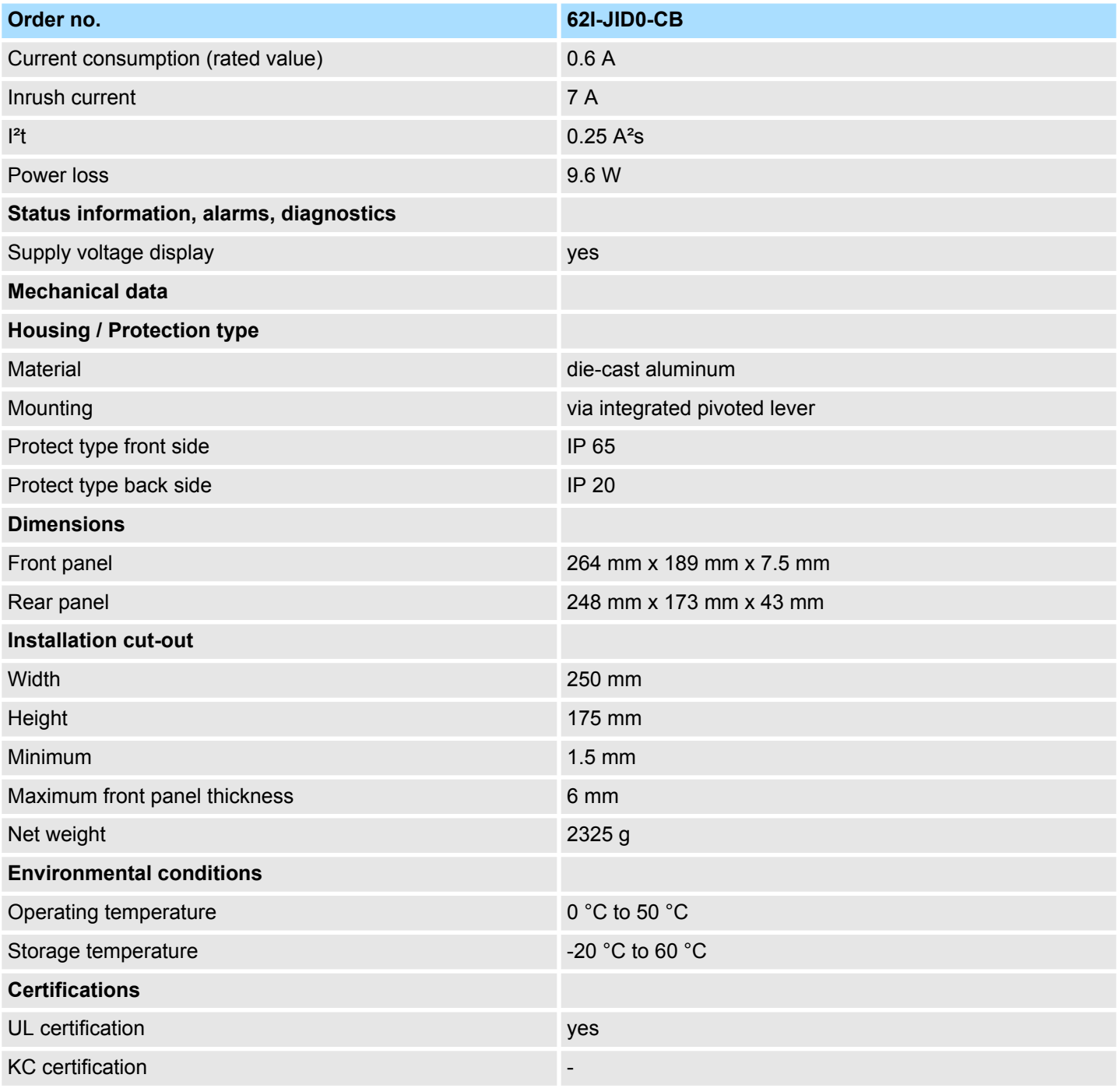

### **2.6.2 62I-JID0-CX**

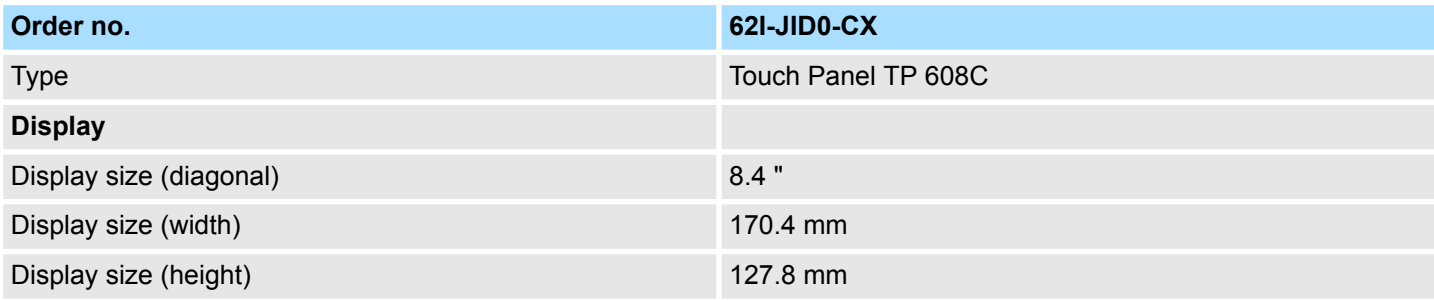

Technical data > 62I-JID0-CX

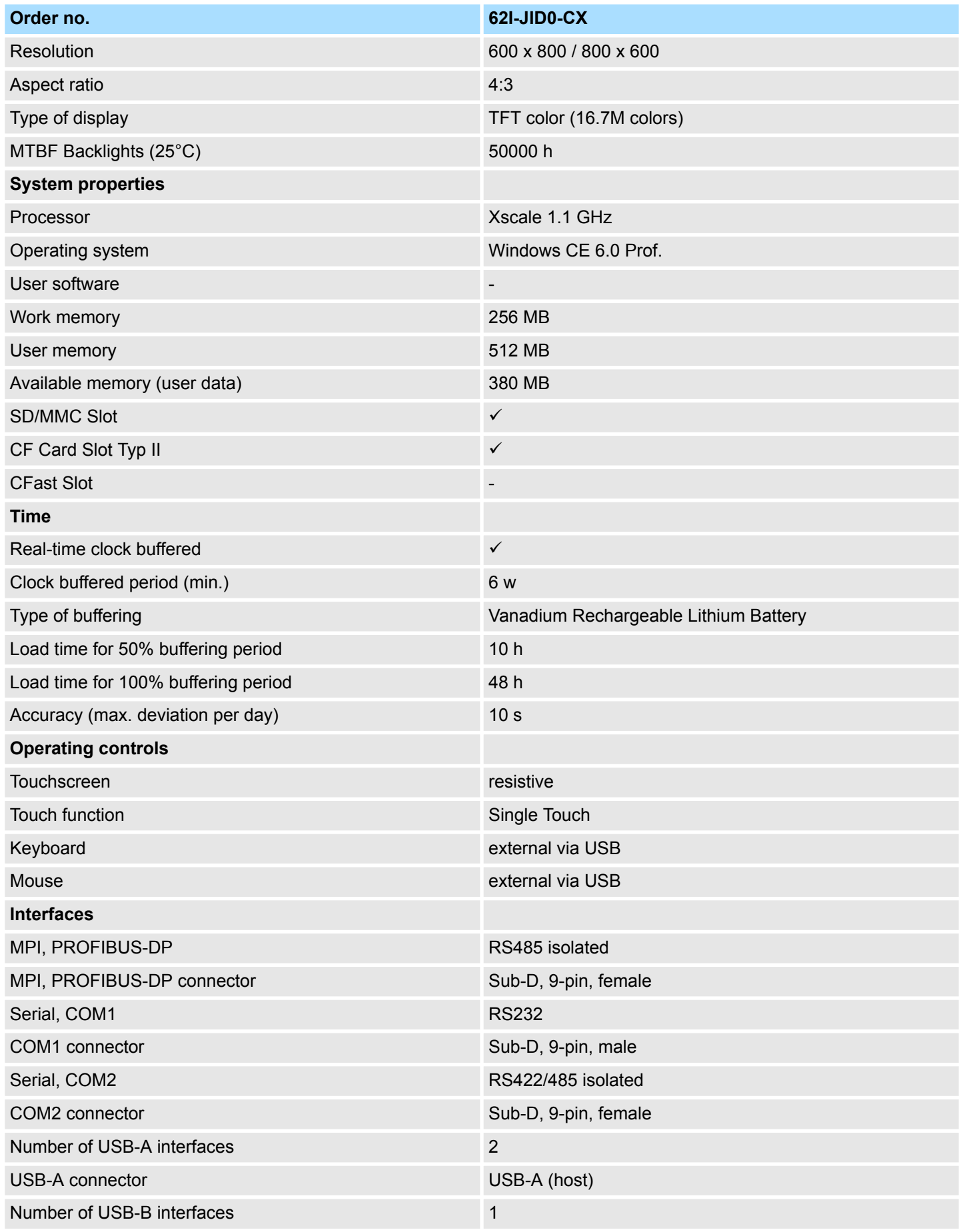

### **Hardware description** VIPA HMI

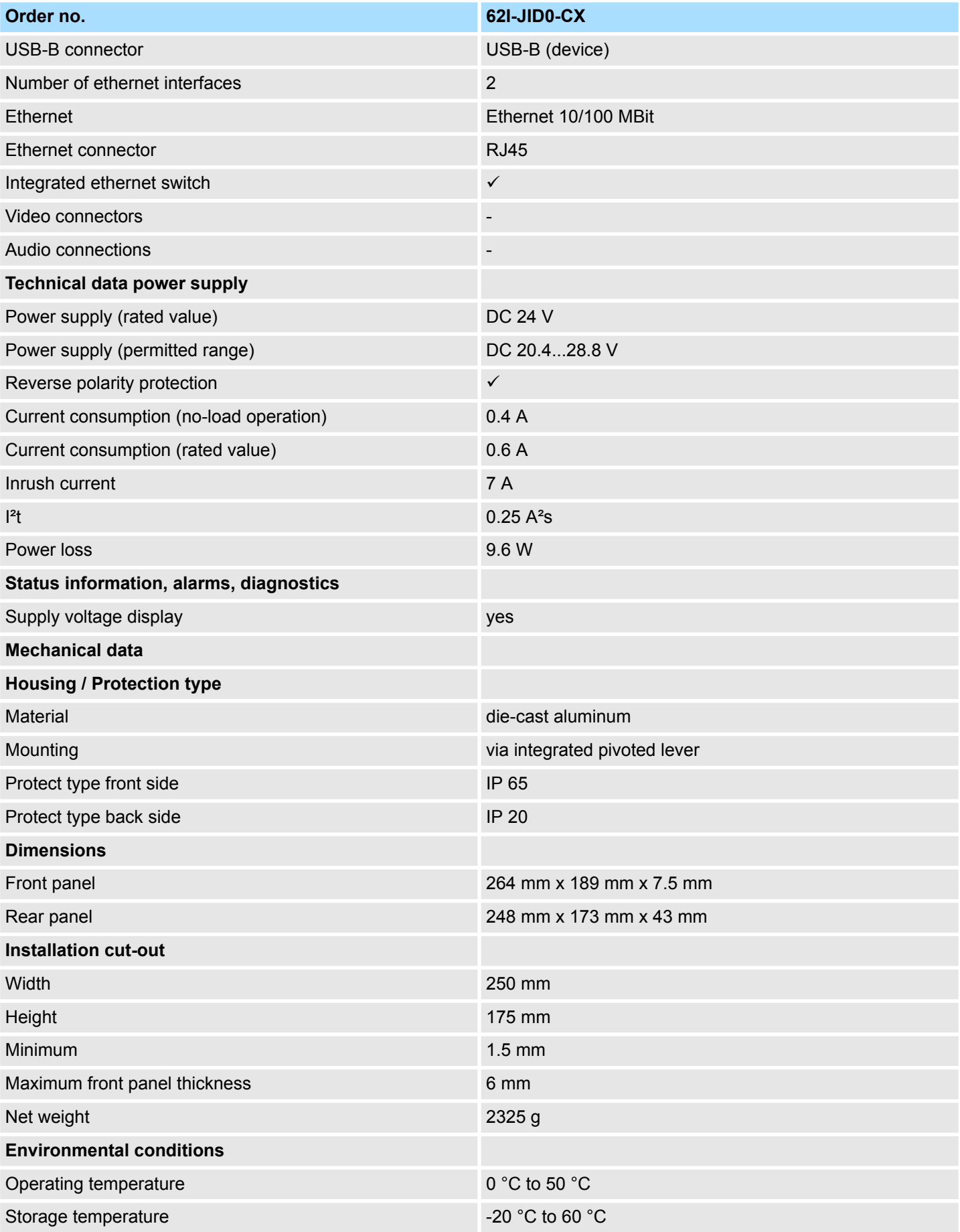

### VIPA HMI **Hardware description**

Technical data > 62I-JID0-CX

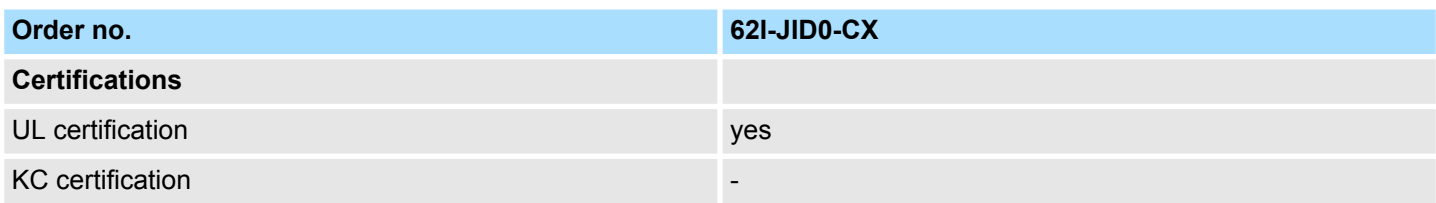

<span id="page-21-0"></span>Installation

## **3 Deployment Touch Panel**

### **3.1 Installation**

#### **Overview**

The Touch Panel is suitable for the installation in operating tables and control cabinet fronts. The installation happens via the back. The Touch Panel is provided with a patented integrated fixing technique that allows an easy connection with a simple screwdriver.

Due to the fact that the Touch Panel has a plug connector for bus connection and voltage supply, a fast and easy device change is possible.

### **Installation cutting**

For the installation into a operating tableau and control cabinet fronts, the Touch Panel requires the following front plate cutting:

**Touch Panel W x H in mm**

62I-JID0-... 250 x 175

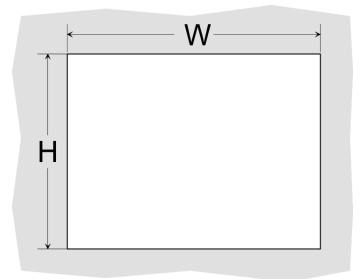

#### **Installation**

The fixing technique is integrated in the casing of the Touch Panel and accessible via the back. For the installation, a small slit screwdriver is required

- **1.** Push the operator panel [3] from the front side into the front panel cutting [1] until it touches the panel with the seal [2].
- **2.** Now bolt the lever [5] clockwise with the screwdriver [4] until it rotates to the outside.
- **3.** Further screwing bolts the lever to the front panel until it holds this to the control cabinet front.

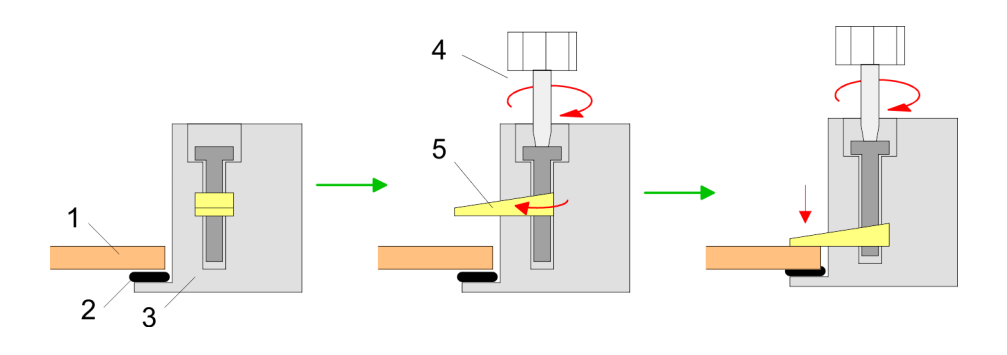

**Connect power supply**

For the cabling of the DC 24V power supply green plugs with CageClamp technology are deployed. The spring-clip connector technology simplifies the wiring requirements for signaling and power cables. In contrast to screw terminal connections, spring-clip wiring is vibration proof.

Here also you can connect wires with a cross-section of 0.08mm<sup>2</sup> to 2.5mm<sup>2</sup>. You can use flexible wires without end case as well as stiff wires.

Fix the conductors to the CageClamps like this:

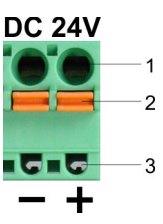

- 1 Round opening for wires<br>2 Locking (orange) for scre
- 2 Locking (orange) for screwdriver<br>3 Test point for 2mm test tip
- Test point for 2mm test tip

The picture on the left side shows the cabling step by step from top view.

- **1.** For cabling you push the locking vertical to the inside with a suiting screwdriver and hold the screwdriver in this position.
- **2.** Insert the insulation-stripped wire into the round opening. You can use wires with a cross-section from 0.08mm<sup>2</sup> to 2.5mm<sup>2</sup>.
- **3.** By removing the screwdriver the wire is connected safely with the plug connector via a spring.

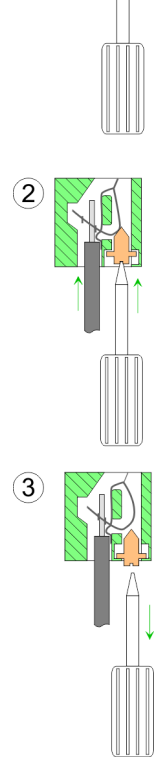

(1

<span id="page-23-0"></span>Commissioning > Startup-Manager

### **3.2 Commissioning**

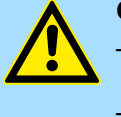

#### **CAUTION!**

– Before commissioning the device must be brought to room temperature.

- At condensation the device must be absolutely dry before connected to power.
- To avoid overheat during operation the device must not be laid open to direct sun light.
- After opening the control cabinet or desk, there are parts with possible dangerous voltage available.
- For all signal connections only screened cables are permitted.
- Signal cables must not be let within the same cable shaft as high voltage cables.

### **3.2.1 Startup-Manager**

**Start screen**

As soon as the Touch Panel is provided by power supply, the *Startup-Manager* will be loaded. At the first startup of the *Startup-Manager* the following *start screen* appears.

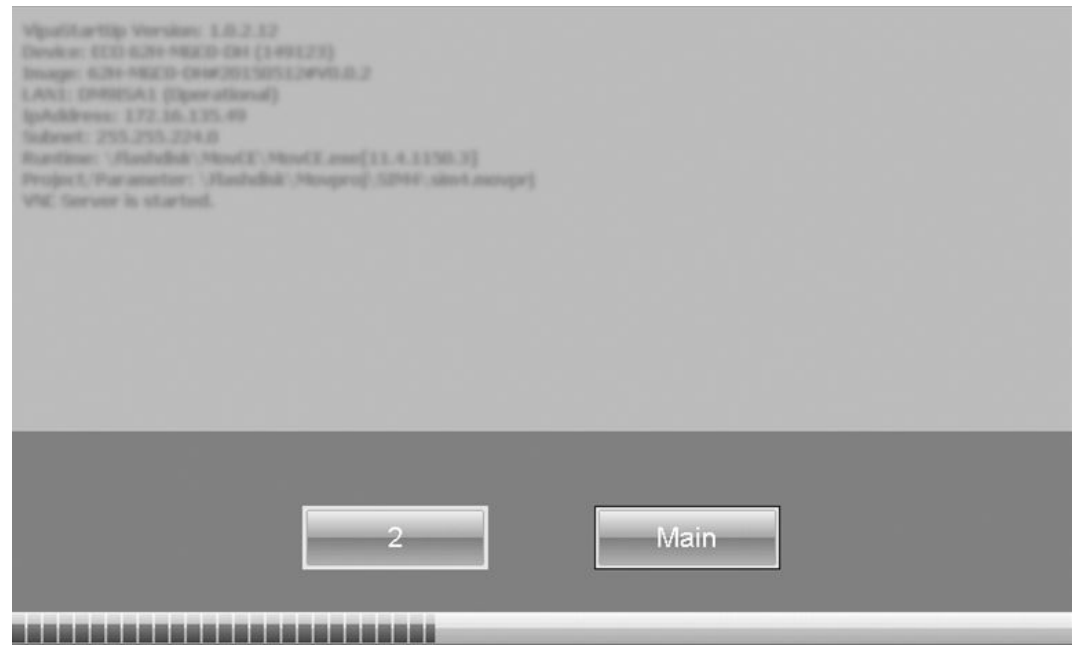

- There is a button on the *initial screen* with a counter, which counts backwards. If you click on this button within this time, the project will start. If the time expires, the project will start automatically. With the button *'Main'* you get to the *selection menu*.
- A delay time of 5 seconds is default. In the *selection menu* under "Autostart" you can adjust this time.

#### **Selection menu**

There are following buttons in the *selection menu*:

- Settings
- nfo/Update
- Autostart
- $\blacksquare$  Backup
- n Exit
- $\blacksquare$  Back

Commissioning > Startup-Manager

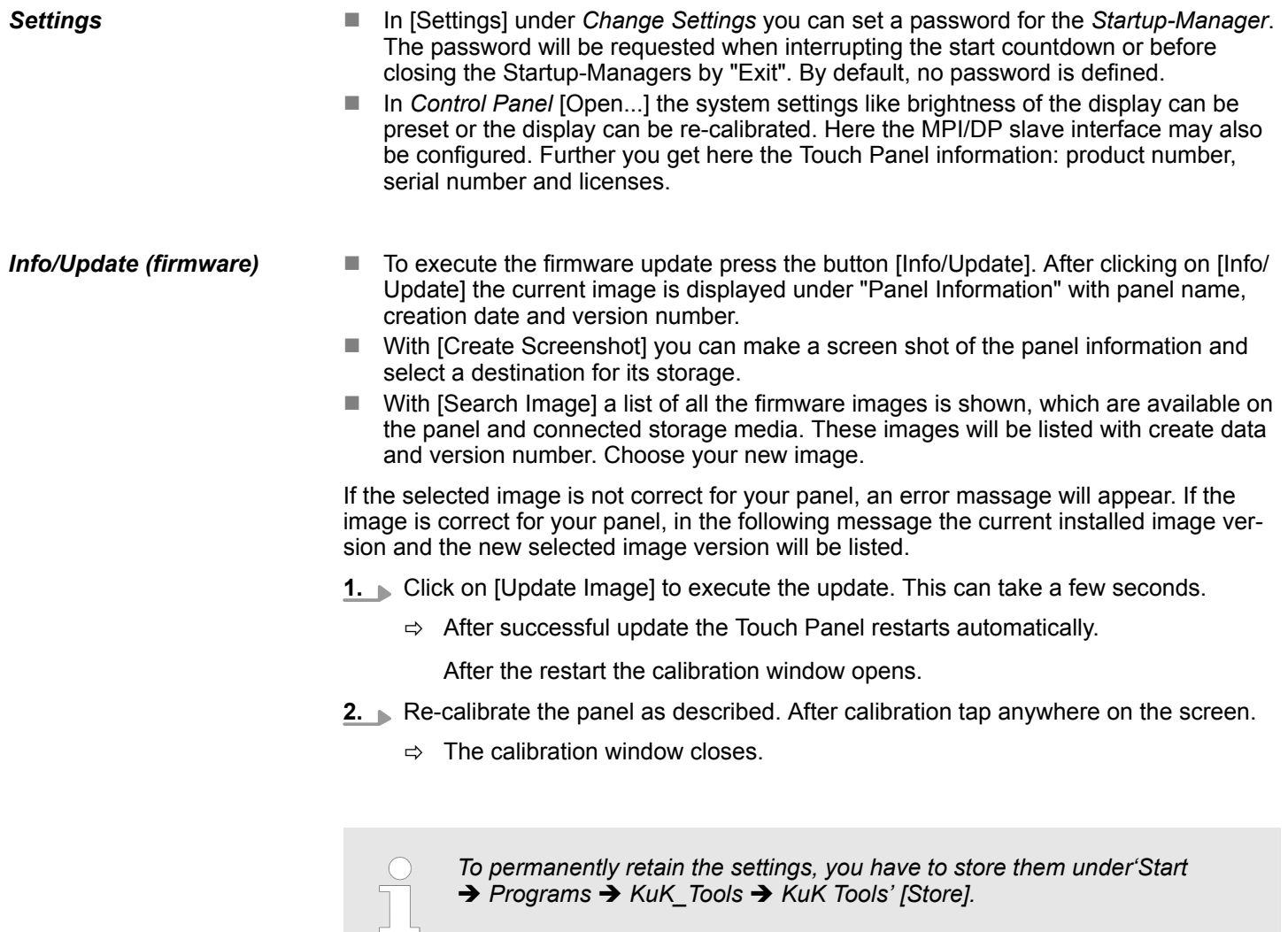

*Autostart*

With [Autostart] you define which runtime and which project will be started automatically together with the panel startup.

**Deployment Touch Panel** VIPA HMI

Commissioning > Startup-Manager

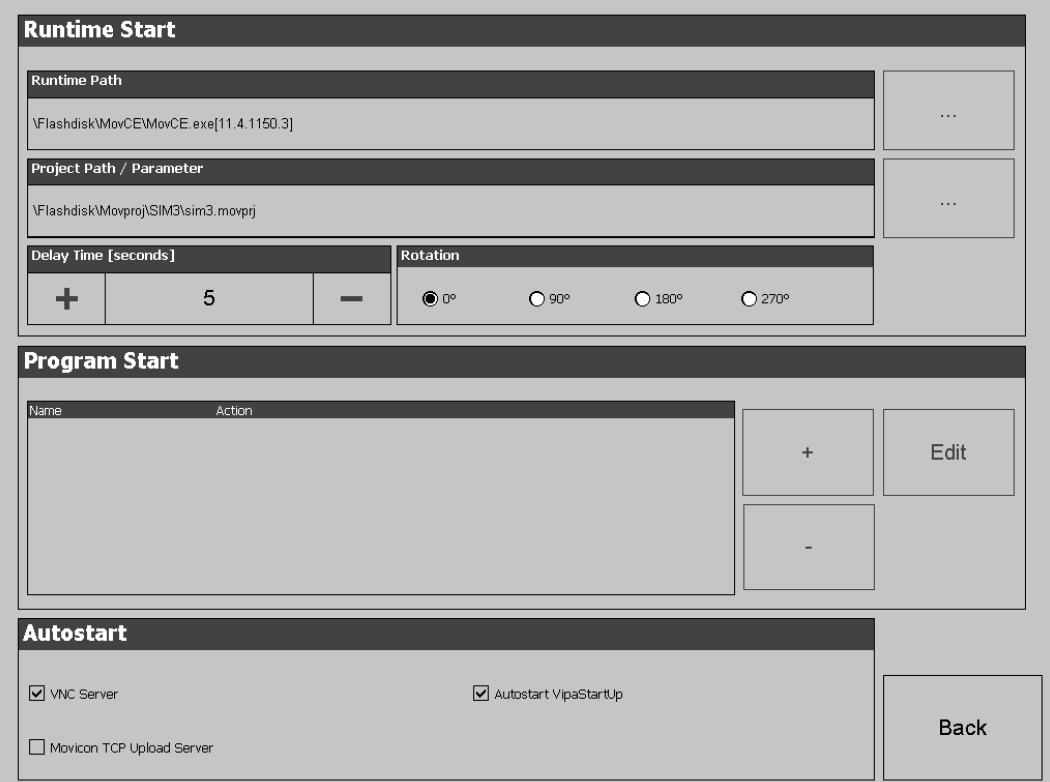

- With [...] under "Runtime path" res. "Project path" all existing runtimes res. projects on the panel and the storage media are listed.
- $\blacksquare$  If the panel should start with a project of the web visualization of the VIPA SPEED7 Studio, you have to select a batch file with [...] under "Runtime path" *'Enter manually* → Flashdisk'. For this, select under "Type" all Files and select one of the following batch files:
	- Start VIPA Webbrowser.bat
	- Start VIPA Webserver and Browser fullscreen.bat
	- Start VIPA Webserver and Browser.bat
	- Start VIPA Webserver.bat
- $\blacksquare$  Under "Delay Time" you can adjust a delay time > 0 by using the buttons [+] and [-]. 5 seconds are default.
- $\blacksquare$  Via "Rotation" the orientation of the panel can be changed.

Via "Program start" with [+] you can add programmes, which have to start automatically.

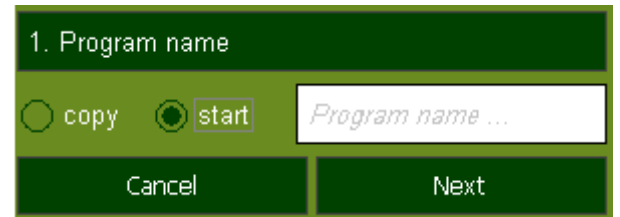

**1.** Select "start" and assign a name for the program.

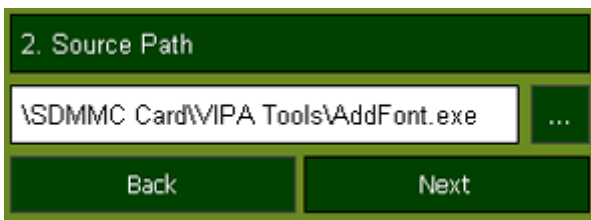

**2.** Upload your program with [...].

Commissioning > Startup-Manager

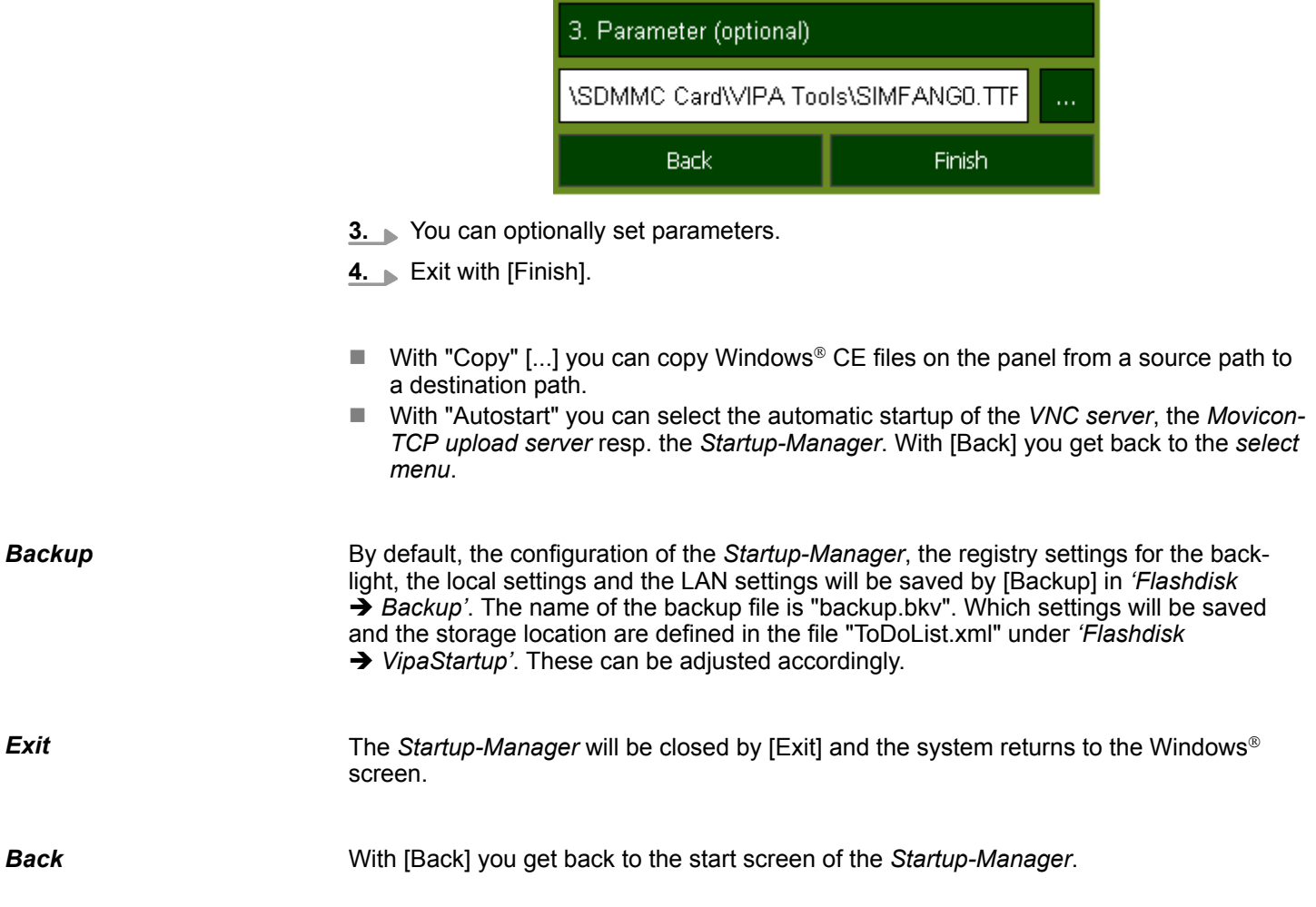

<span id="page-27-0"></span>Operating system WindowsÒ Embedded CE 6.0 Prof. > General

### **3.3 Connection to a PLC system**

#### **Overview**

For the inclusion into your PLC system several HMI/SCADA project-engineering platforms are at your disposal that has to be installed at an external PC. Here you may create your project, where appropriate simulate it and transfer it to the Touch Panel via a connection that you've entered before. Via the at the Touch Panel pre-installed runtime version of the HMI/SCADA project engineering platforms your project is run able.

By using the according communication driver, the Touch Panel supports connecting options to the PLC via field bus and Ethernet.

During operation your operating device communicates with the according PLC and reacts to the application courses in the PLC according to the configured processes. Via dialogues configured before, process values may be monitored graphically, altered and evaluated.

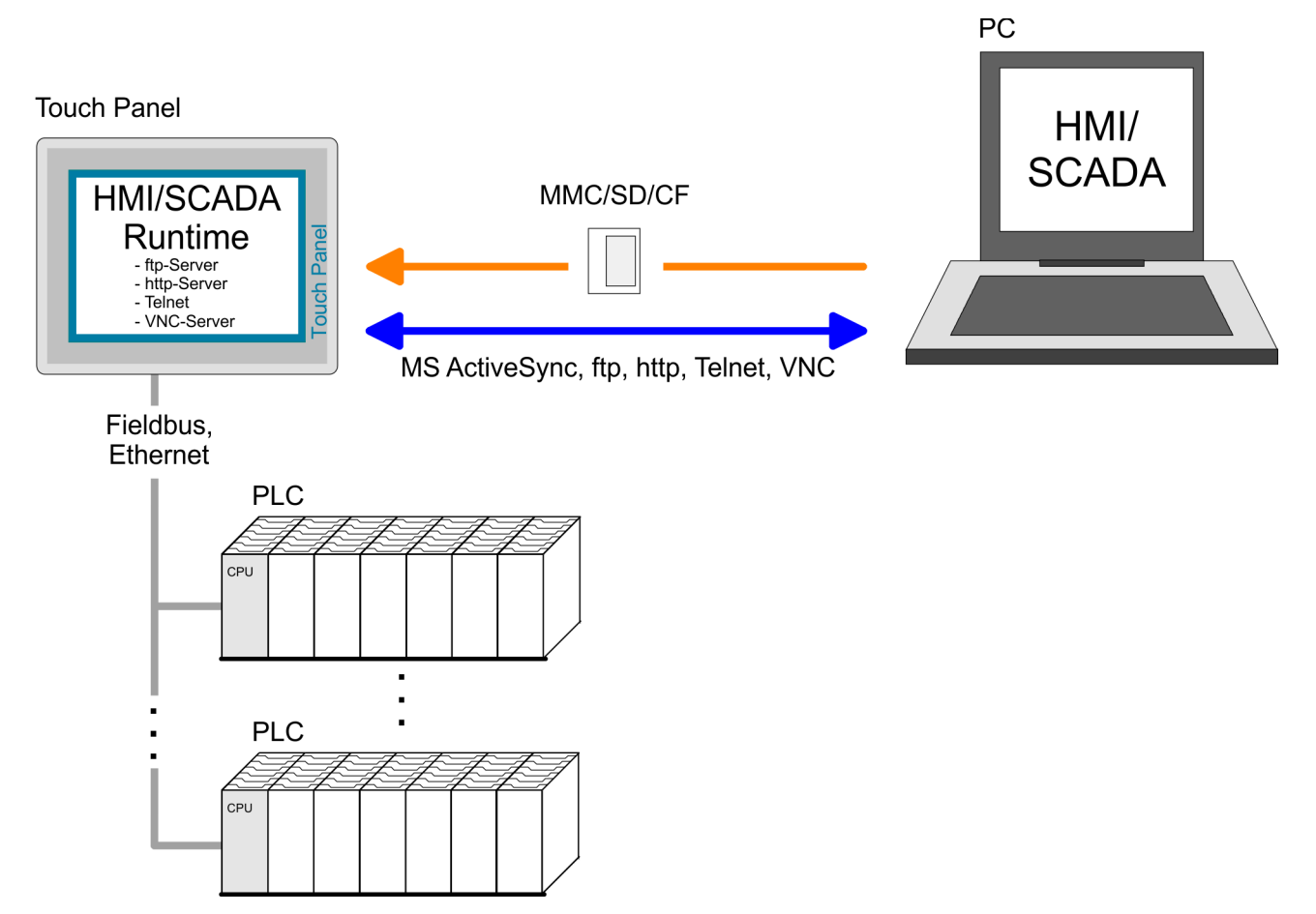

- **3.4 Operating system Windows**<sup>Ò</sup> **Embedded CE 6.0 Prof.**
- **3.4.1 General**

The newly developed standard Windows<sup>®</sup> CE allows devices that are communicating with each other to exchange information with Windows® based devices and to establish connections to the Internet. Microsoft Windows<sup>®</sup> CE is a 32bit, open and scalable platform for a multiplicity of communication and data processing devices. The functions like multitasking and multi-threading are supported by this operating system.

Windows<sup>®</sup> Embedded CE 6.0 supports some file viewer and an Internet browser. **Windows**<sup>Ò</sup> **Embedded CE 6.0**

Operating system Windows® Embedded CE 6.0 Prof. > General

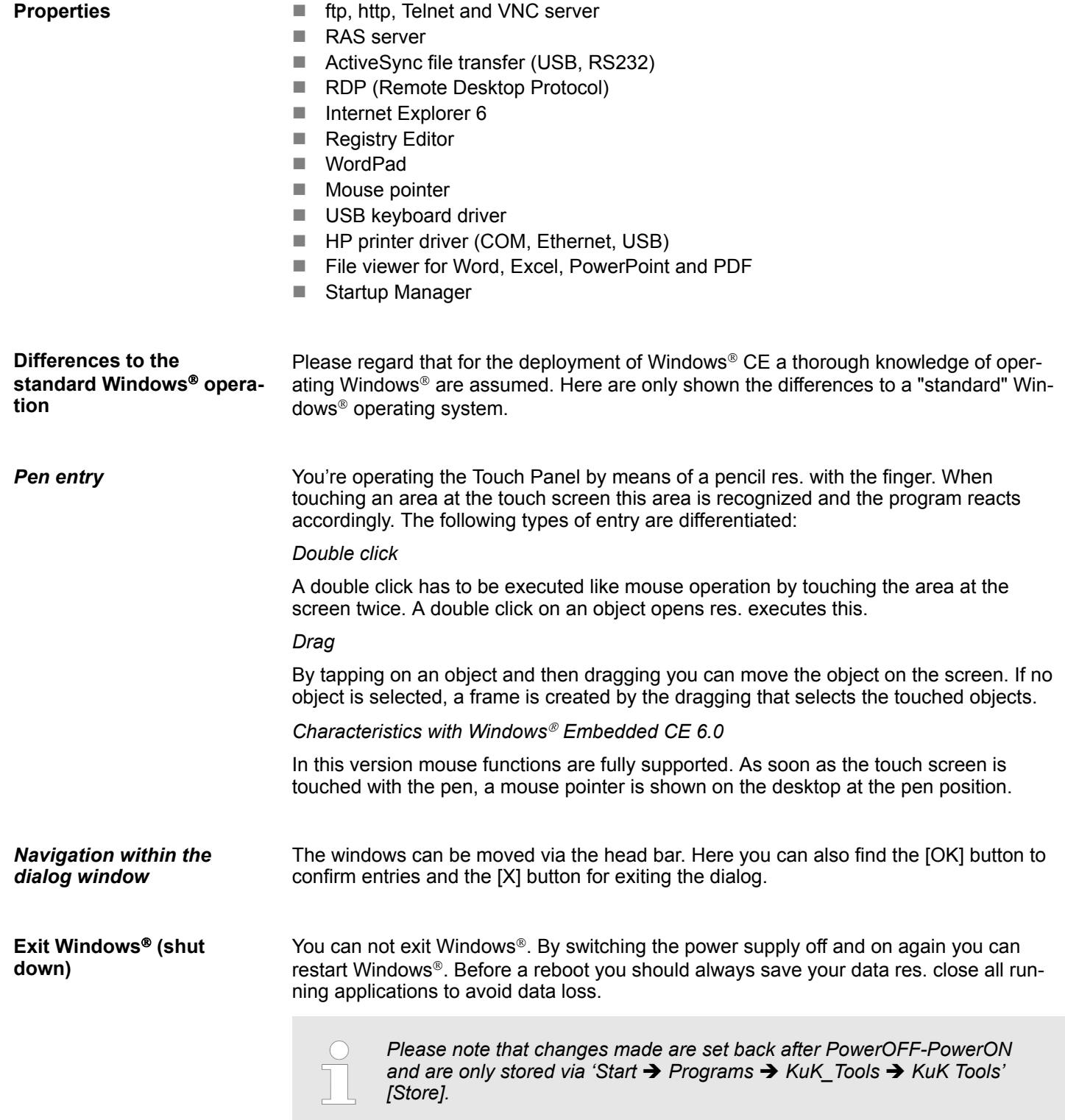

### <span id="page-29-0"></span>**3.4.2 Structure**

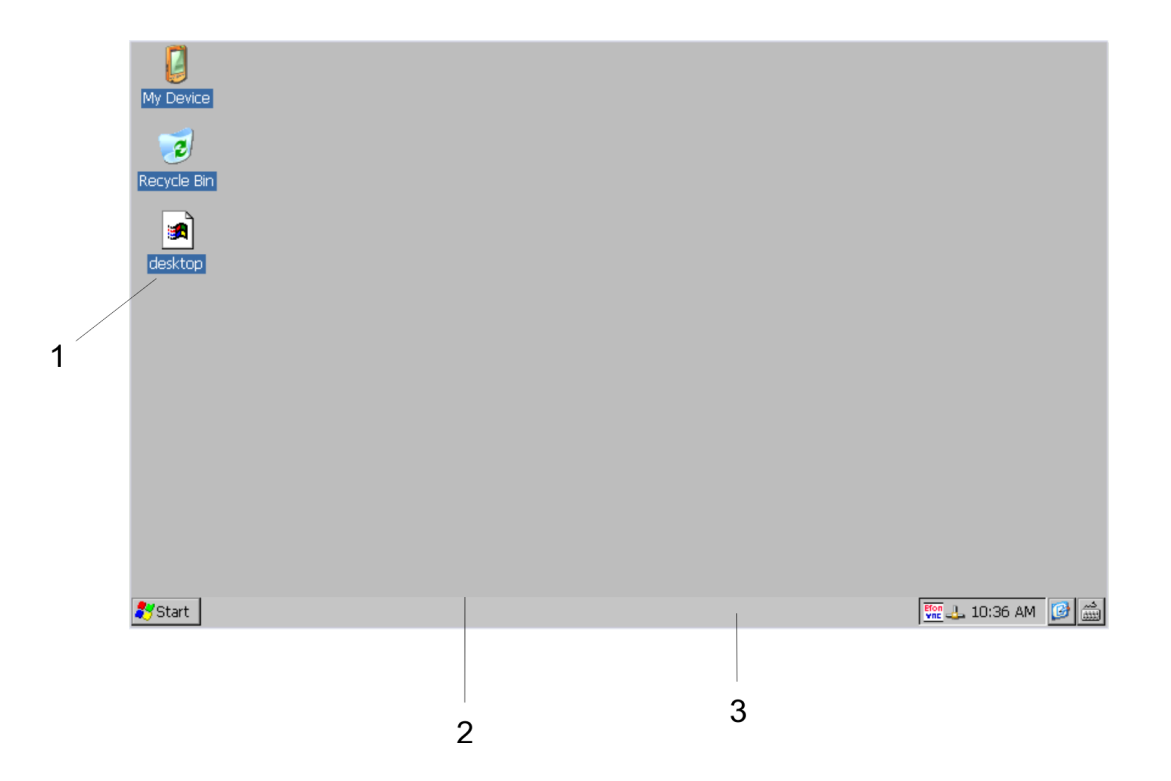

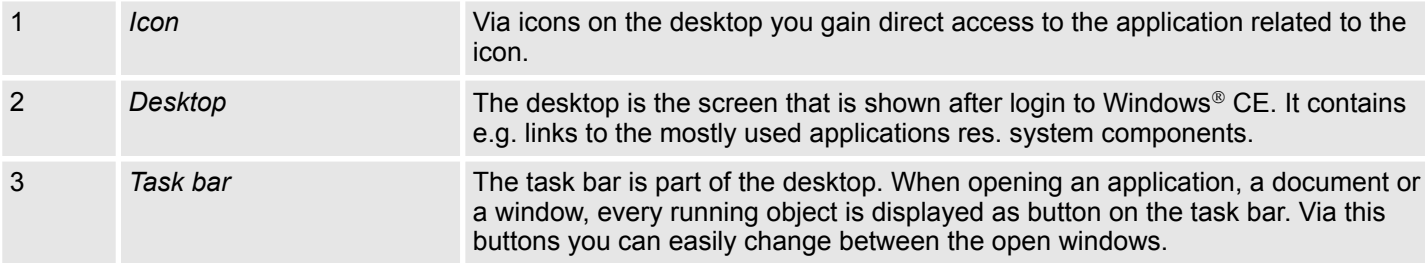

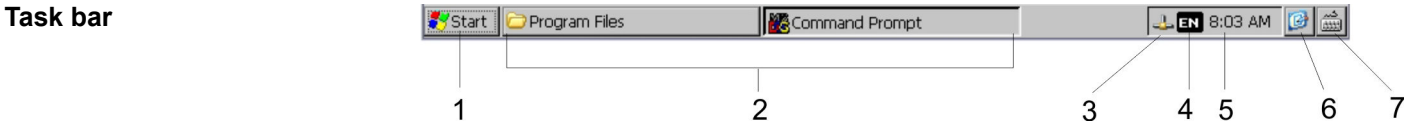

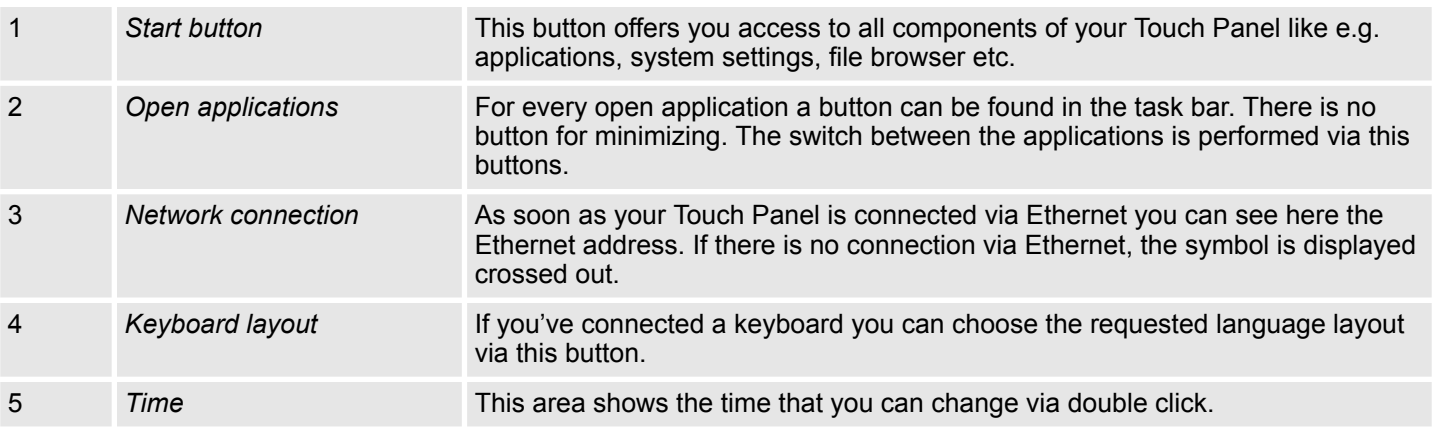

Operating system Windows® Embedded CE 6.0 Prof. > Structure

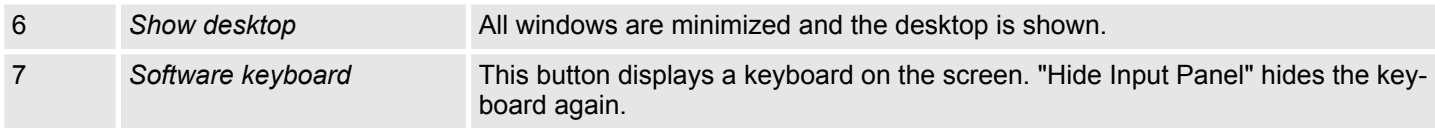

The button  $\mathbb Z$  allows you to select one of the available software keyboards. At the moment the following standard keyboards are implemented: **Software keyboard**

*Keyboard*

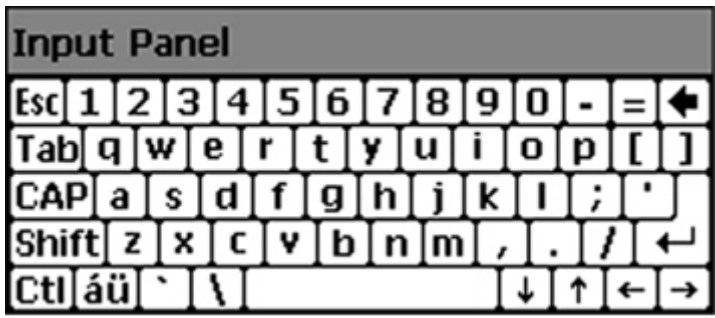

At pushed Shift key:

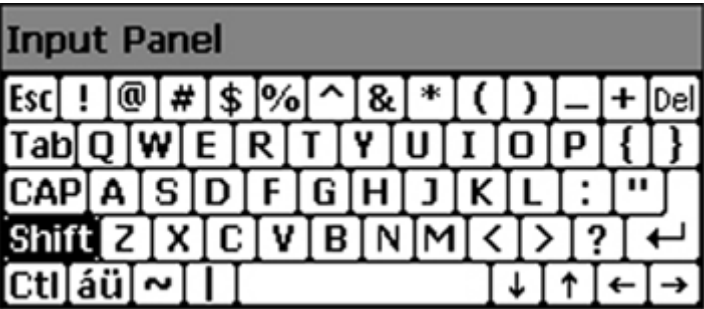

At pushed [a´ü] key:

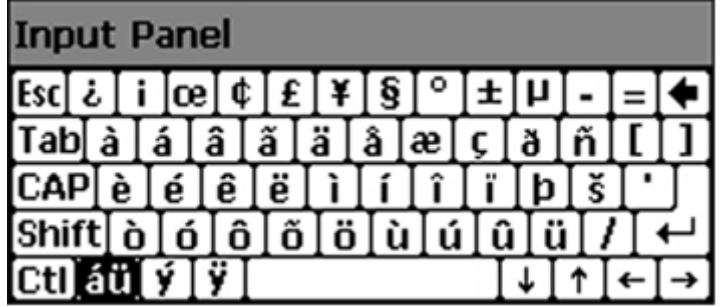

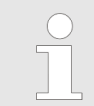

*Please note that äöü can exclusively be entered via the software keyboard "Keyboard".*

### **Deployment Touch Panel** VIPA HMI

Operating system Windows<sup>®</sup> Embedded CE 6.0 Prof. > Structure

### *Large KB*

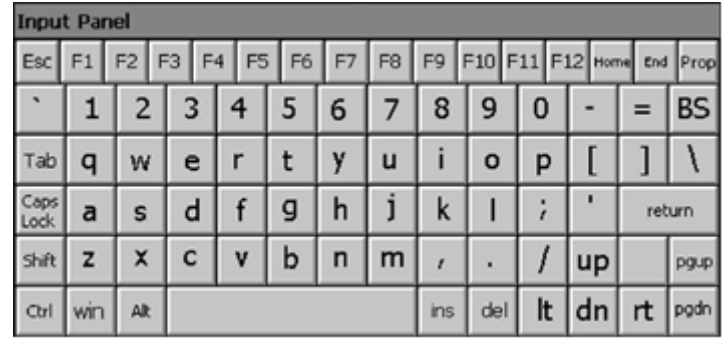

At pushed Shift key:

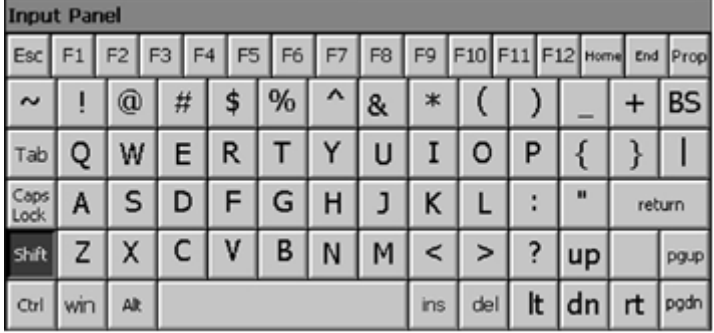

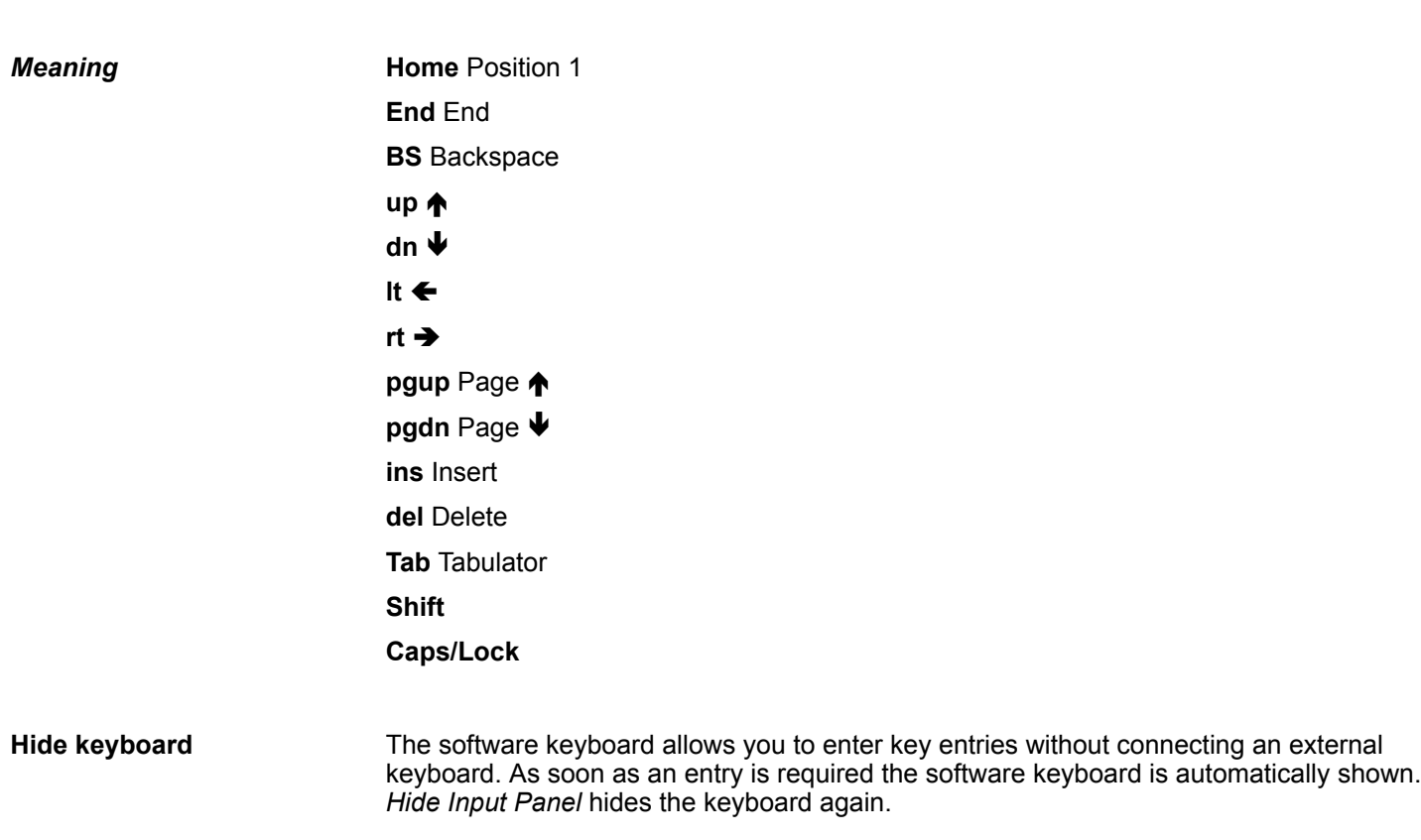

Operating system Windows® Embedded CE 6.0 Prof. > Structure

**System setting (Control Panel)**

As many components of the *Control Panel* conform with the *system control* of Windows<sup>®</sup>, most of the description is not necessary. The description of the *control panel* components relevant for operating the Touch Panel can be found in the following:

■ *Set display* Via *'Start* è *Settings* è *Control Panel* è *Display'* the dialog windows for the display properties opens. Here you can change the settings for the monitor options.

■ *Calibrate touch screen* 

If the touch screen does not always react to a double click or not precisely recognize the position of an entry, you can call the dialog *Stylus* via *'Start*  $\rightarrow$  *Settings* 

**→ Control Panel'**. In the register *Double-Tap* you can use the grid pattern to preset a double click velocity and test this on the symbol below. Click [OK] to accept the value. The calibration of the touch screens is completed via the register *Calibration* by following the instructions.

■ Set Ethernet parameters

The dialog field for pre-setting an Ethernet address can be found in *'Start*  $\rightarrow$  Settings **→** Network and Dial-up Connections'. The default setting is address assignment via DHCP.

■ *System properties (System)* 

Here you receive information about the version of the current Windows<sup>®</sup> operating system, the memory load and sharing (alterations here are not accepted into the registry) and the copyright. The register *Device Name* allows you to change the device name that is shown during Ethernet communication for instance.

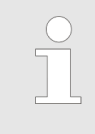

*Please note that changes are set back after PowerOFF-PowerON. To store them permanently into the registry file you have to store them explicitly. For this call 'Start* è *Programs* è *KuK\_Tools* è *KuK Tools' [Store].*

### *Set MPI parameters*

The dialog window where to configure the integrated MPI interface can be found under *'Start* è *Settings* è *Control Panel* è *MPI Configuration'*.

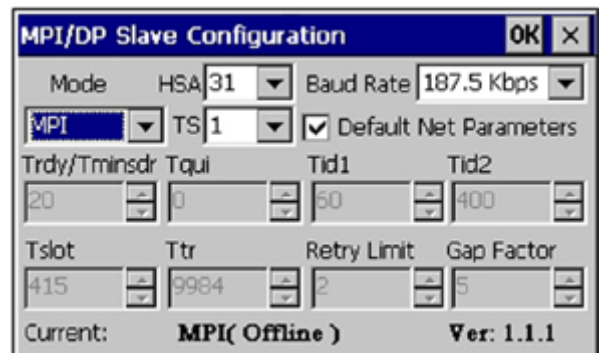

n *HSA*

Here you set the highest MPI address (highest station address). Within a MPI network the highest MPI address must be identical!

n *TS*

With TS (this station) you set the local MPI address for the Touch Panel.

**n** *Baud Rate* 

Enter here the transfer velocity of your MPI net. The baud rate has to be identical for every MPI participant within the network. According to the Baud Rate the network parameters are set.

<span id="page-33-0"></span>Communication via ActiveSync

#### ■ *Default Net Parameters*

It is recommended not to alter the Default Net Parameters that are set by the baud rate.

■ *Status* 

The status of the MPI interface is monitored via Status as "Offline", "Online" or "Error".

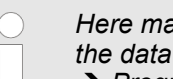

*Here made changes are also not saved after PowerOFF-PowerON. Save the data permanently in the current registry file via [Store] under 'Start* è *Programs* è *KuK\_Tools* è *KuK Tools'.*

### **3.5 Communication via ActiveSync**

ActiveSync is a communication platform developed by Microsoft especially for mobile computers to synchronize data between a mobile device and a PC via USB. Many developer tools res. SCADA project-engineering tools use ActiveSync for the data transfer. Before you can access the Touch Panel from the PC via ActiveSync you have to install it on the PC. ActiveSync is freeware and can be downloaded from *www.microsoft.de*. **Overview**

#### **Installation**

**1.** Download the ActiveSync from the Microsoft website and start the file MSA-SYNC.EXE.

After the installation the dialog window "establish connection" is opened.

- **2.** Start the installation with [Next].
- **3.** Choose an installation directory and click on [Next].
	- $\Rightarrow$  ActiveSync is installed.

#### **Establish connection**

Start the search run with [Next]:

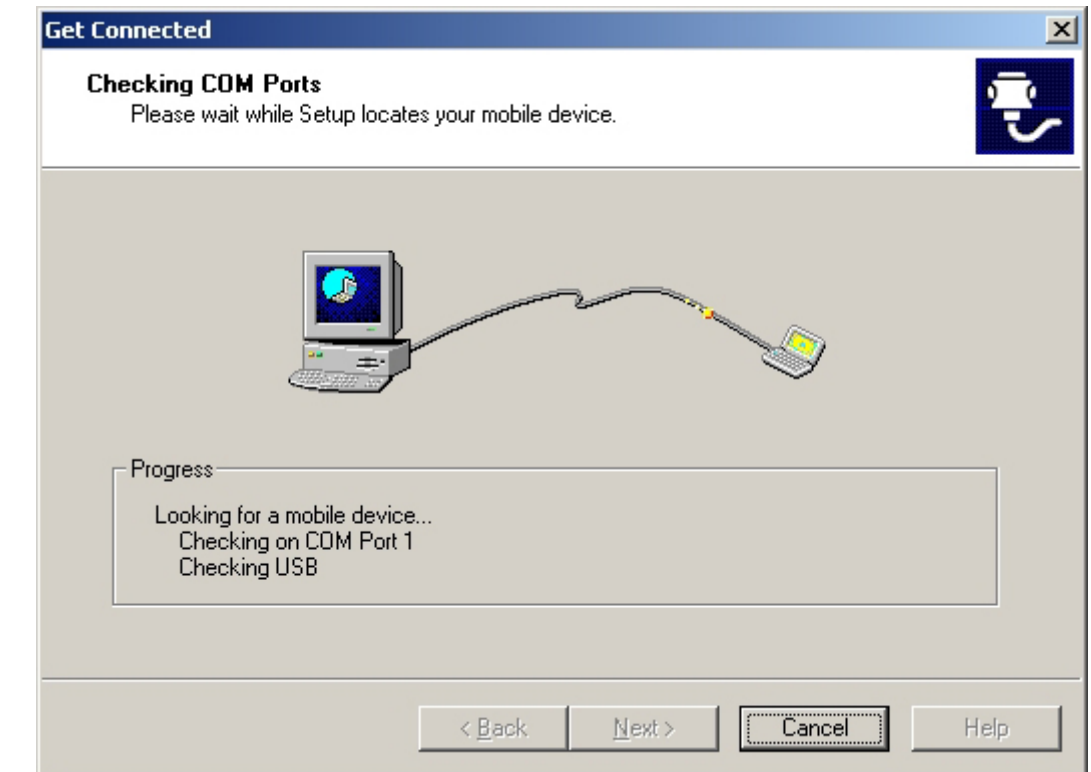

#### **Install partnership for USB communication**

Now you can install a "partnership" via an USB connection with the following approach:

- **1.** Connect your Touch Panel via the "Device"-USB-B jack to your PC and turn on the Touch Panel.
	- $\Rightarrow$  The USB device (Touch Panel) is recognized and the dialog window "new partnership" opens.

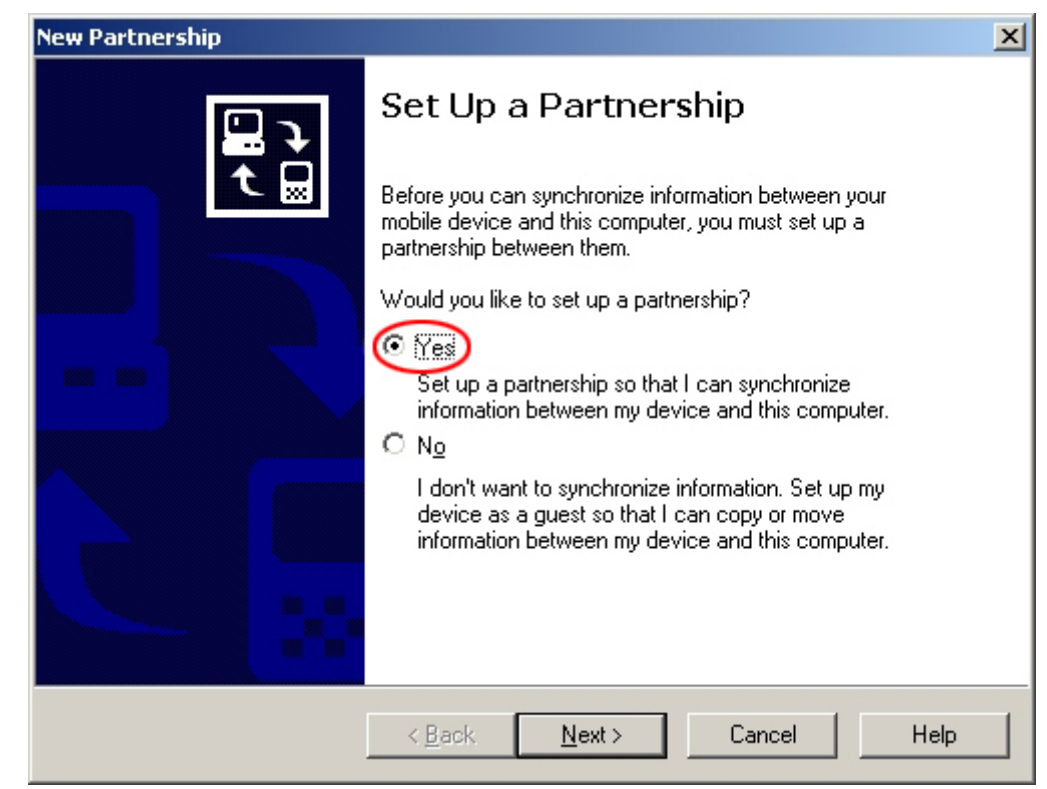

**2.** Choose "yes" for fixing a partnership and push [Next].

**3.** In the opening window de-activate all synchronization settings and click on [Next].

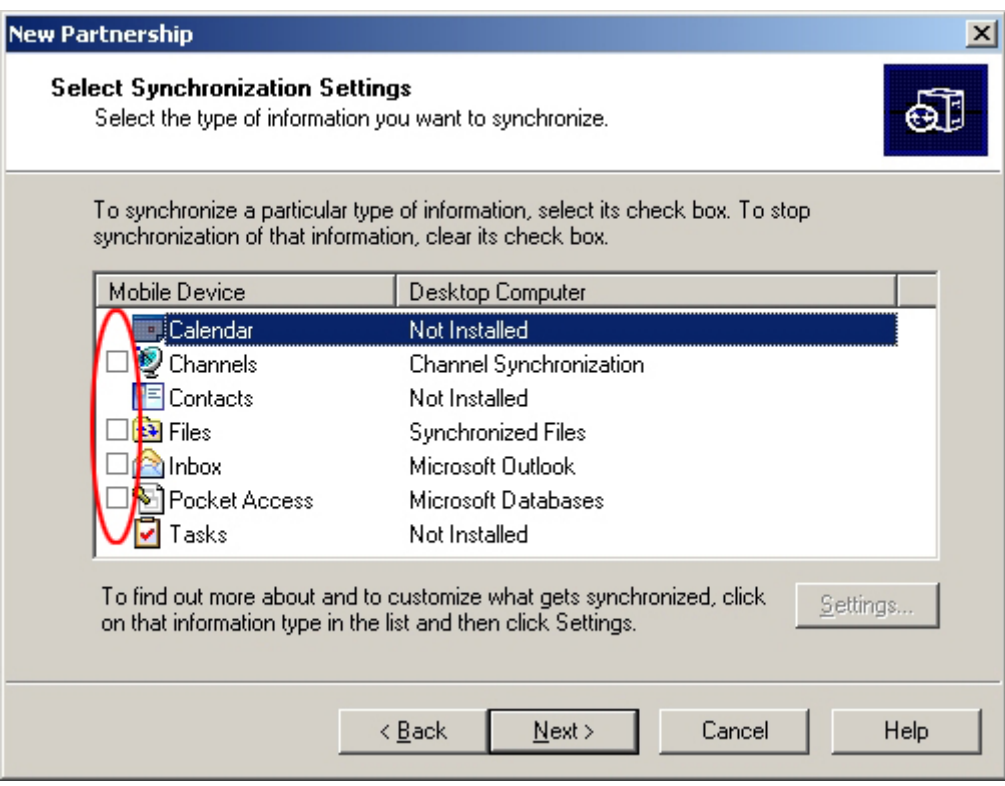

<span id="page-35-0"></span>Integrated Server > ftp server

**4.** [Finish] establishes the partnership.

Now you can access the Touch Panel with ActiveSync via USB.

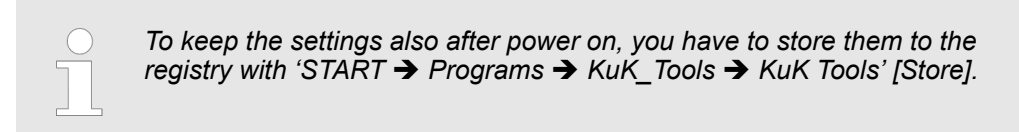

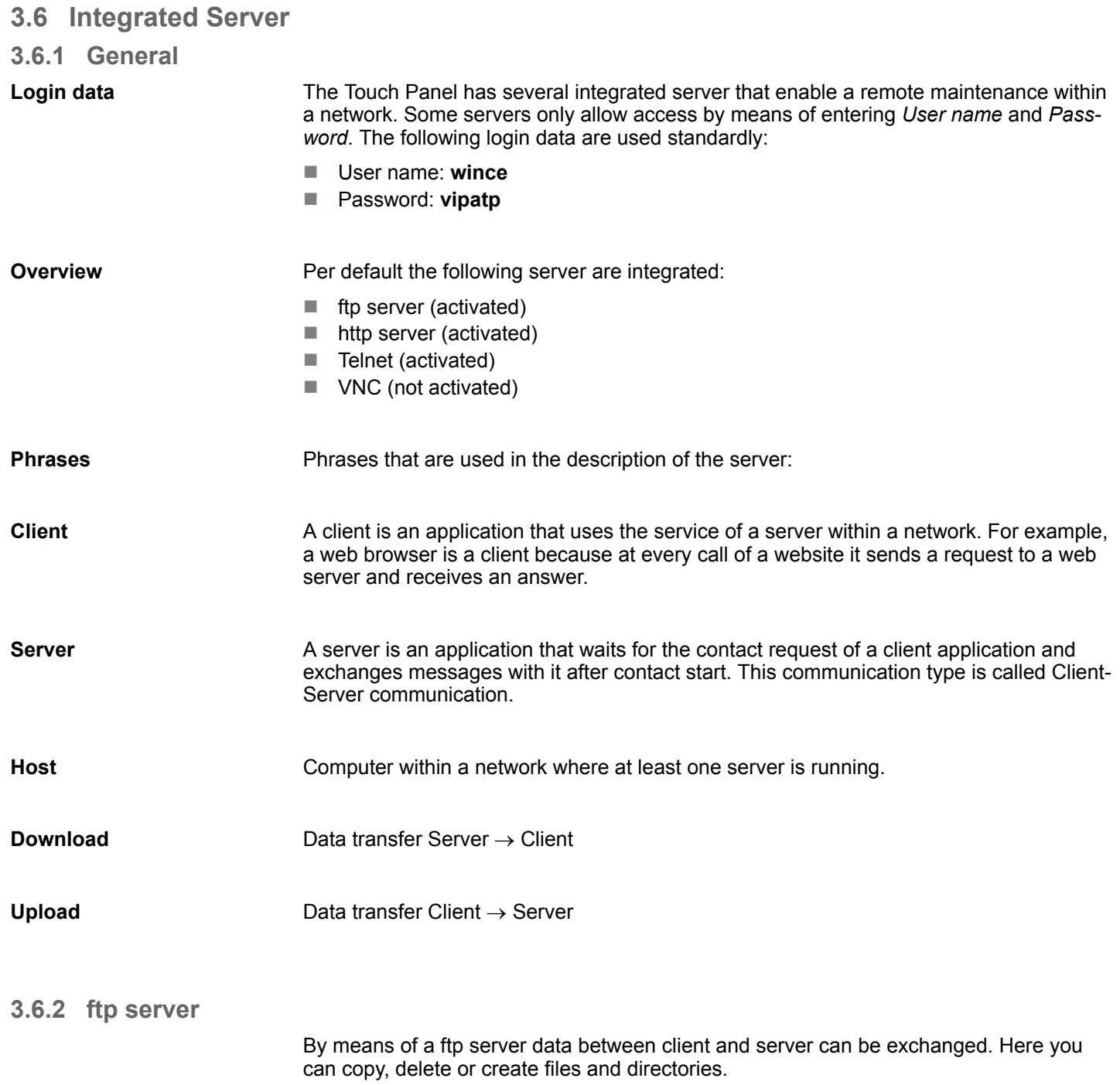

<span id="page-36-0"></span>Depending on the ftp client your PC must have the following conditions for a ftp connection. If there are still problems with the ftp access please ask your system administrator. **Conditions for ftp access**

Internet Explorer

- $\blacksquare$  ftp access possible with version 5.5 or higher
- $\blacksquare$  activate directory view for ftp sites

For the adjustment choose in the Internet Explorer *'Options* è *Internet options'*, register "extended" in the area "Browsing" and set the following settings:

- **1.** activate: "activate directory view for ftp sites"
- **2.** Restart the Internet Explorer.
	- $\Rightarrow$  The settings are saved.

**Establishing a ftp connection**

Below is explained, how to establish of a ftp connection between a Windows<sup>®</sup> based PC with Windows Explorer as ftp client and your Touch Panel.

- **1.** Connect your Touch Panel with the network where your PC is a member via an Ethernet cable.
- **2.** Switch on your Touch Panel.
- **3.** As soon as your Touch Panel is connected via Ethernet, you may monitor the IP address data via  $\triangle$  in the taskbar.

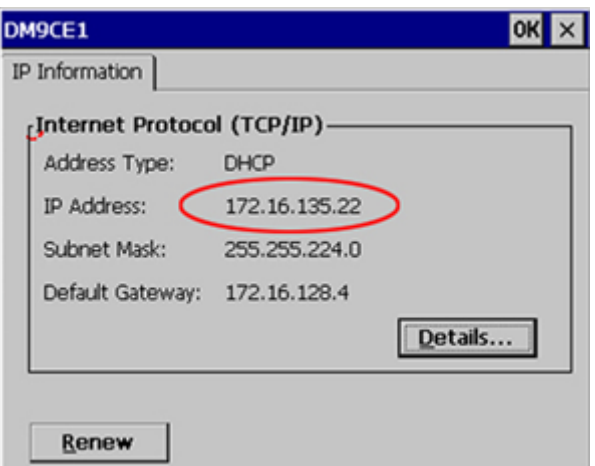

**4.** After you've confirmed the pre-settings, start your ftp client (e.g. Windows Explorer) and enter the following text into the "address bar":

ftp://wince:vipatp@IP-Adresse

 $\Rightarrow$  In the appearing explorer window you can execute the requested file operations.

**3.6.3 http server**

The Touch Panel has an integrated http server (web server) that allows depending on the access the administration of the Touch Panel res. of websites in the Touch Panel. The administrative access to the http server happens via Ethernet from the PC by setting the IP address of the Touch Panel with attached "Admin" type.

Using the websites you may e.g. publish online documentations for a connected PC or go online with applications on the PC.

<span id="page-37-0"></span>Integrated Server > Telnet server

#### **Web admin**

As web admin you have access to all functions that are required for uploading and administrating of websites on the Touch Panel. Additionally you may set the access rights for user and create user groups. More detailed information about creating and administrating of websites on the Touch Panel are available in the online documentation of the web servers.

The login as web admin requires the following steps:

- **1.** Start the web browser at your PC and enter the following into the address bar: IP address/webadmin
- **2.** Enter the following into the authentification:
	- **N** User name: wince
	- **N** Password: **vipatp**

#### **3.6.4 Telnet server**

Telnet is a text based client-server protocol on TCP level. Using of a Telnet client like e.g. the "MS-DOS console" in your Windows® operating system you may execute text based all file remote functions at your Panel PC like copy, delete and create files and directories. You may also start applications. Terminating an application is not possible.

#### The establishing of a Telnet connection is password protected and has the following approach: **Establishing a Telnet connection**

- **1.** Start a Telnet client like for example "MS-DOS console" at your PC and enter the following into the address bar: telnet IP address.
	- $\Rightarrow$  When the connection is established, the Panel PC asks for the user name and the password.

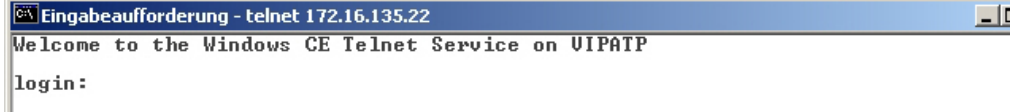

**2.** Enter the following:

Login: **wince**

Password: **vipatp** (entry is hidden)

 $\Rightarrow$  After entering valid user data a command line for entries appears:

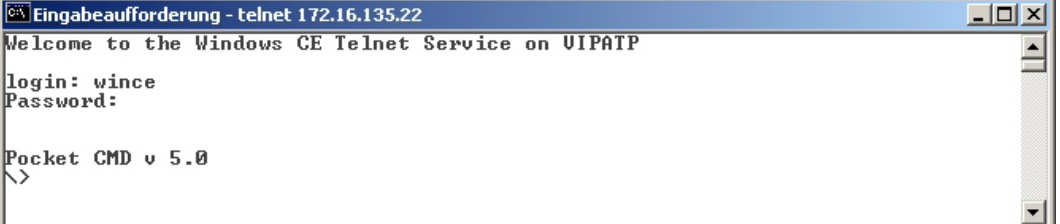

By entering  $Exit$  res. closing the window you may terminate the Telnet connection at any time.

**Commands**

After establishment of a Telnet connection the Panel PC provides you with commands. A list of possible commands with a short description is available via the command help. By beginning with "help" before a command you receive help to this command.

ו**x** 

Integrated Server > VNC server

<span id="page-38-0"></span>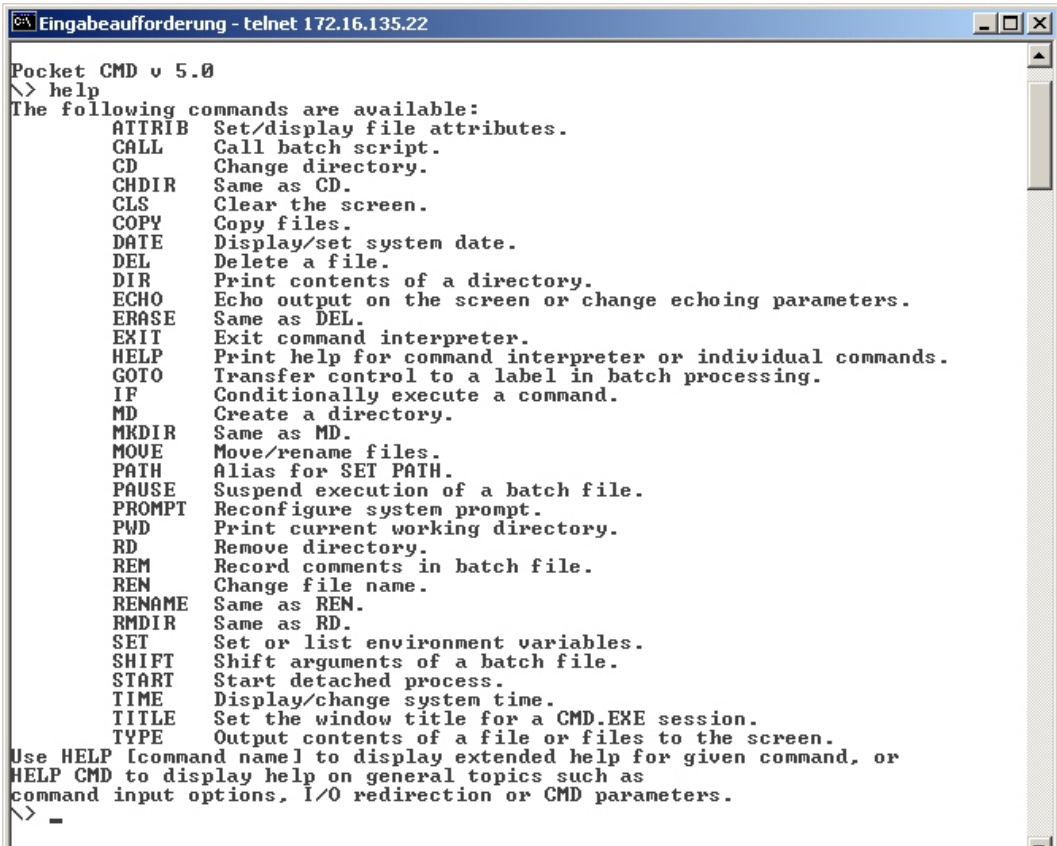

### **3.6.5 VNC server**

The Touch Panel has an integrated VNC server (virtual network control) that allows the total control of the Touch Panel with a PC via network. For this, a window displays the current Touch Panel content for remote control. Operation is performed via PC keyboard and mouse. Condition for the VNC communication is, that the VNC server is started on the Touch Panel and a VNC client on the PC. You may download a VNC client as freeware from internet.

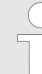

*Because you can deactivate all safety attitudes with the VNC server, you should use these exclusively for start-up! Per default the VNC server is on delivery deactivated.*

*Due to software reasons YASKAWA does not support the VNC server function!*

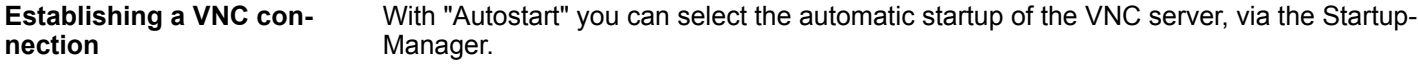

The VNC connection establishment has the following approach:

- **1.** Click on **a** and open the "Windows" directory.
- **2.** Start the VNC server by executing the file winvnc.exe. To show the server has been started, the symbol Efon vnc appears in the task bar. You may also start the VNC server at the Touch Panel via a Telnet connection by entering the command winvnc in the command console with an active Telnet connection.
- **3.** Now start the VNC client vncviewer.exe on your PC.

<span id="page-39-0"></span>Access to the network resources

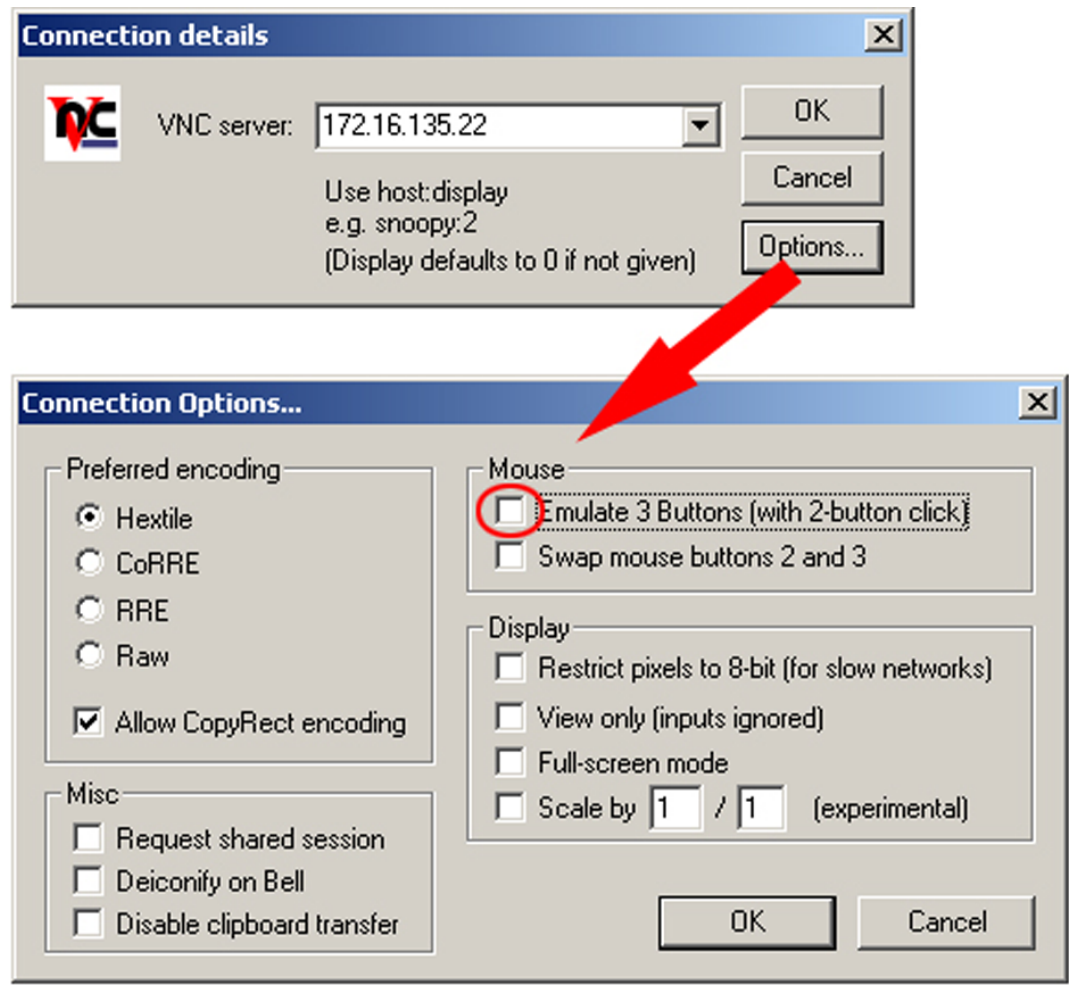

- **4.** Click on [Options] and deactivate the field "Emulate 3 Buttons..." like shown at *Mouse.*
- **5.** Enter the IP address of the Touch Panel at *VNC server*. Click on [OK] and enter the password vipatp. You can change the password over the configuration file, for this execute vncconfig.exe. Now a VNC connection is established and the screen content of the Touch Panel is monitored within a window.

Closing the VNC window terminates the VNC connection, the server keeps running.

### **3.7 Access to the network resources**

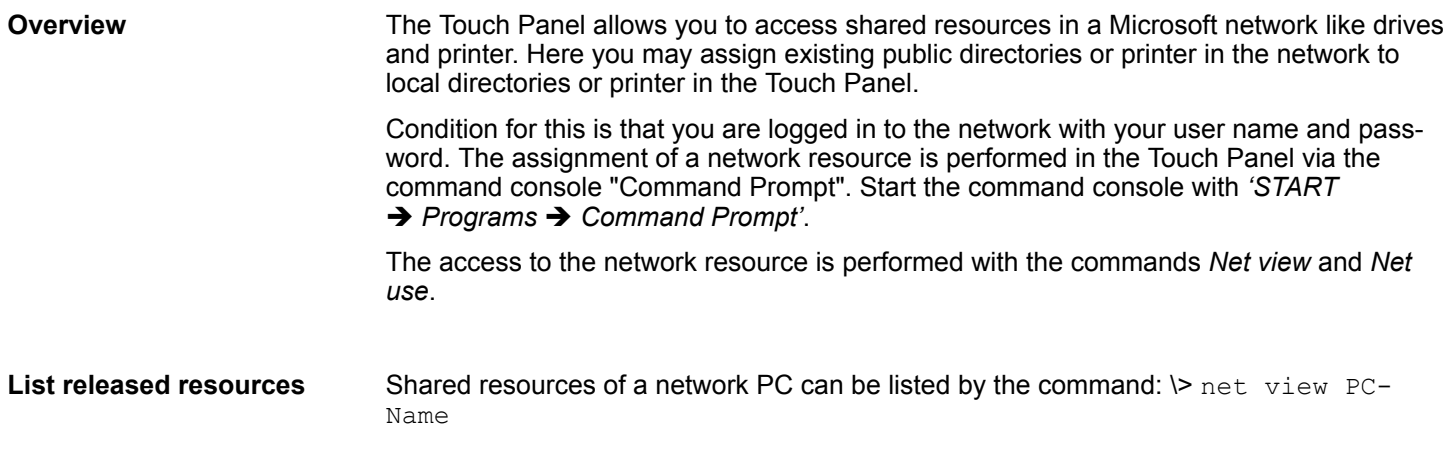

For example net view testserver lists all shared resources of the network PC "test server". To test the physical connection a PING to the IP address of the network PC can be executed if there are problems while contacting the network PC.

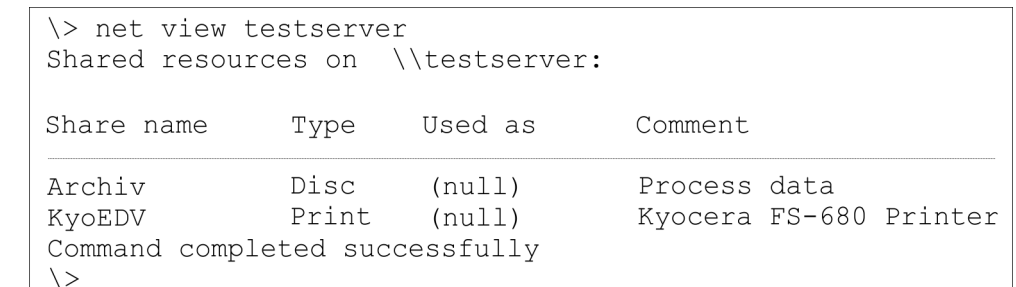

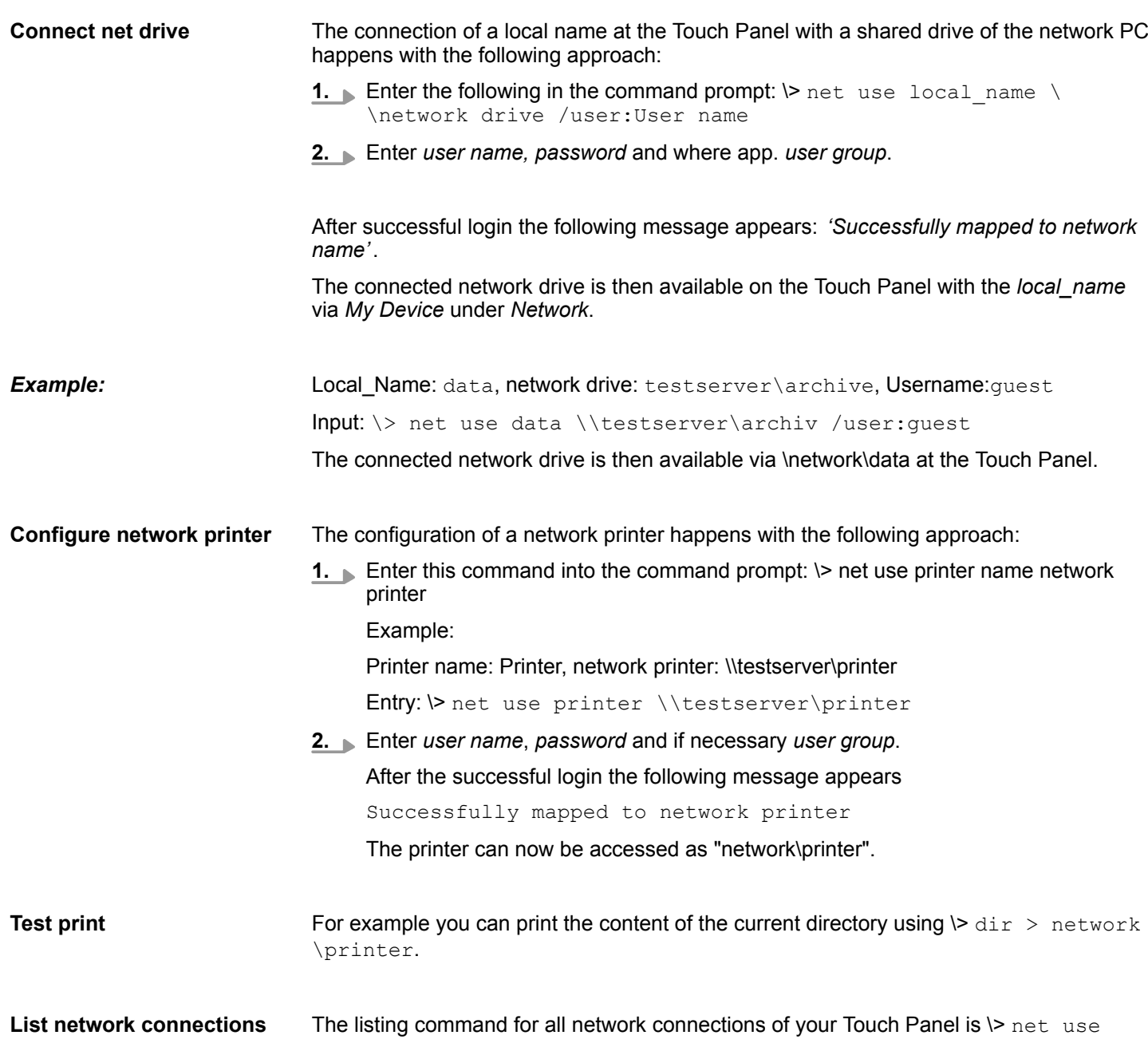

Access to the network resources

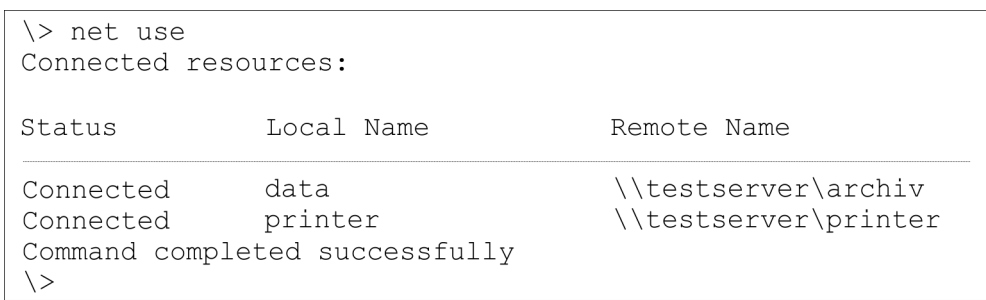

#### **Terminate network connections**

#### You can terminate already assigned network resources via

\> net use local\_name /d

Example:  $\triangleright$  net use data /d deletes the network connection to the drive "archive" of "test server".

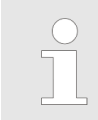

*To save the settings also after power on, you have to store them to the registry with 'START* è *Programs* è *KuK\_Tools* è *KuK Tools' [Store].*

## <span id="page-42-0"></span>**4 Installation Guidelines**

### **4.1 Basic rules for the EMC-equitable assembly of installations**

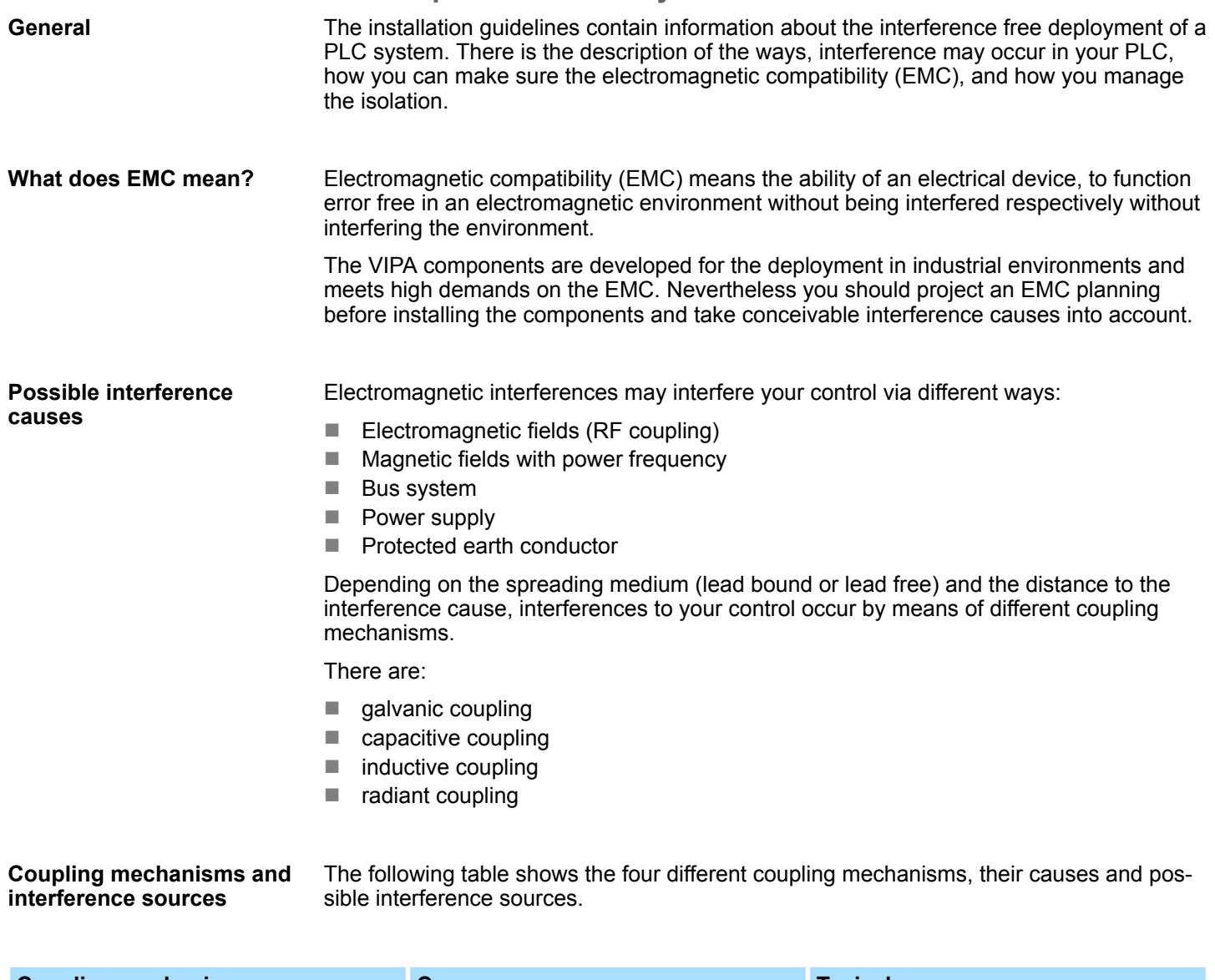

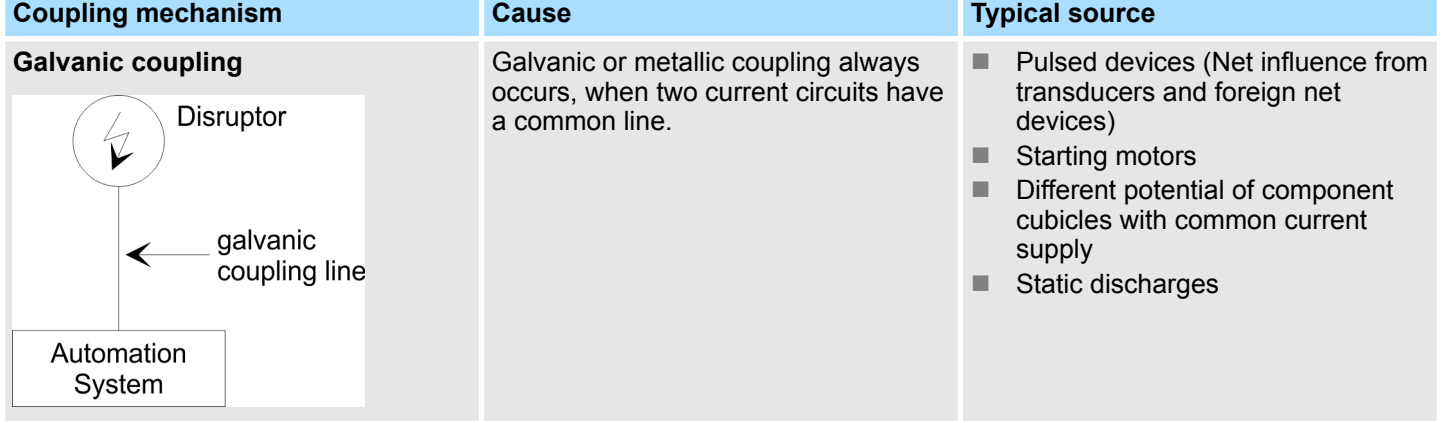

Basic rules for the EMC-equitable assembly of installations

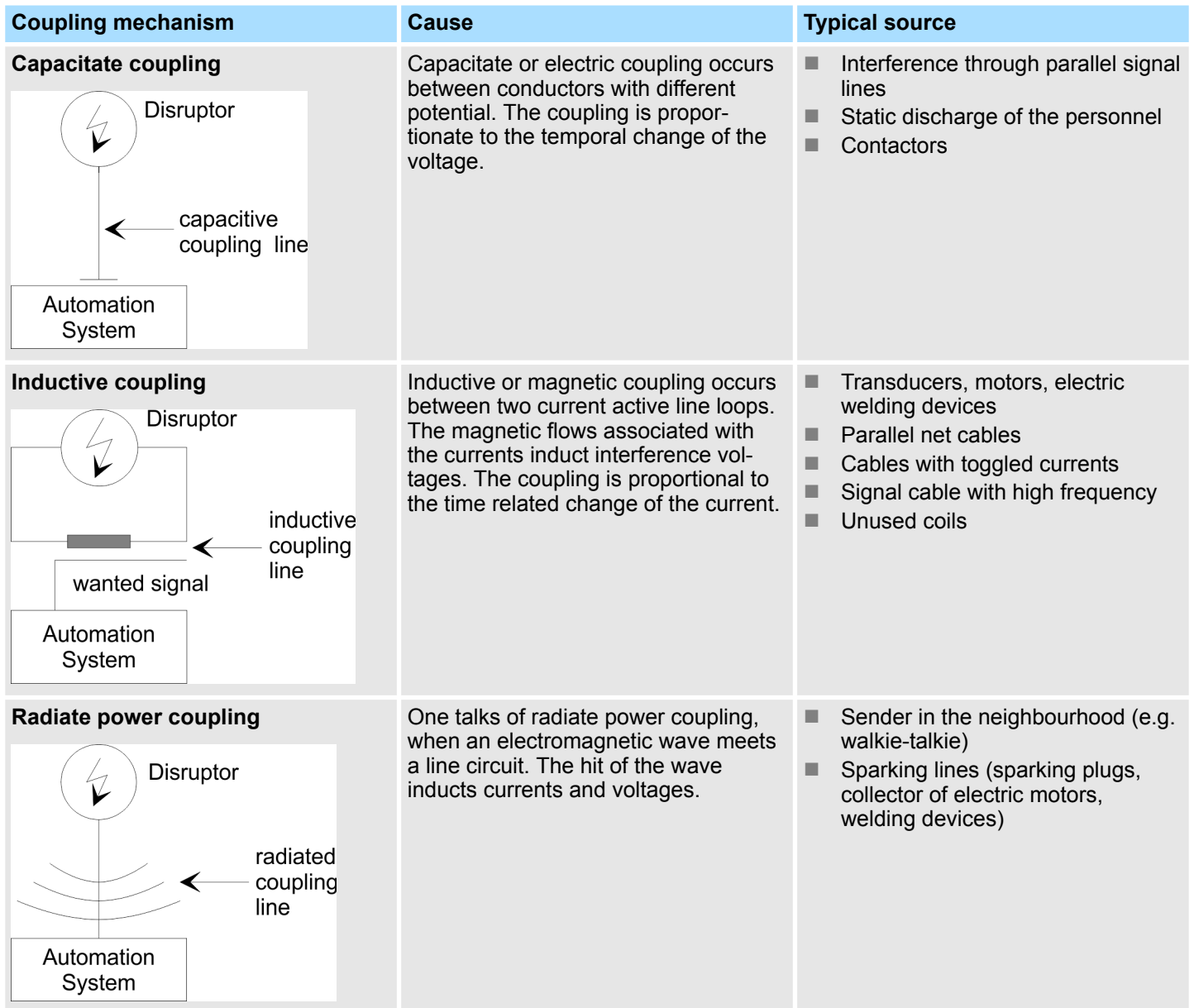

**Basic rules for EMC**

In the most times it is enough to take care of some elementary rules to guarantee the EMC. Please regard the following basic rules when installing your PLC.

- Take care of a correct area-wide grounding of the inactive metal parts when installing your components.
	- Install a central connection between the ground and the protected earth conductor system.
	- Connect all inactive metal extensive and impedance-low.
	- Please try not to use aluminium parts. Aluminium is easily oxidizing and is therefore less suitable for grounding.
- $\blacksquare$  When cabling, take care of the correct line routing.
	- Organize your cabling in line groups (high voltage, current supply, signal and data lines).
	- Always lay your high voltage lines and signal respectively data lines in separate channels or bundles.
	- Route the signal and data lines as near as possible beside ground areas (e.g. suspension bars, metal rails, tin cabinet).
- $\blacksquare$  Proof the correct fixing of the lead isolation.
	- Data lines must be laid isolated.
	- Analog lines must be laid isolated. When transmitting signals with small amplitudes the one sided laying of the isolation may be favourable.
	- Lay the line isolation extensively on an isolation/protected earth conductor rail directly after the cabinet entry and fix the isolation with cable clamps.
	- Make sure that the isolation/protected earth conductor rail is connected impedance-low with the cabinet.
	- Use metallic or metallised plug cases for isolated data lines.
- $\blacksquare$  In special use cases you should appoint special EMC actions.
	- Consider to wire all inductivities with erase links.
	- Please consider luminescent lamps can influence signal lines.
- Create a homogeneous reference potential and ground all electrical operating supplies when possible.
	- Please take care for the targeted employment of the grounding actions. The grounding of the PLC serves for protection and functionality activity.
	- Connect installation parts and cabinets with your PLC in star topology with the isolation/protected earth conductor system. So you avoid ground loops.
	- If there are potential differences between installation parts and cabinets, lay sufficiently dimensioned potential compensation lines.

<span id="page-45-0"></span>EMC-equitable assembly

### **4.2 EMC-equitable assembly**

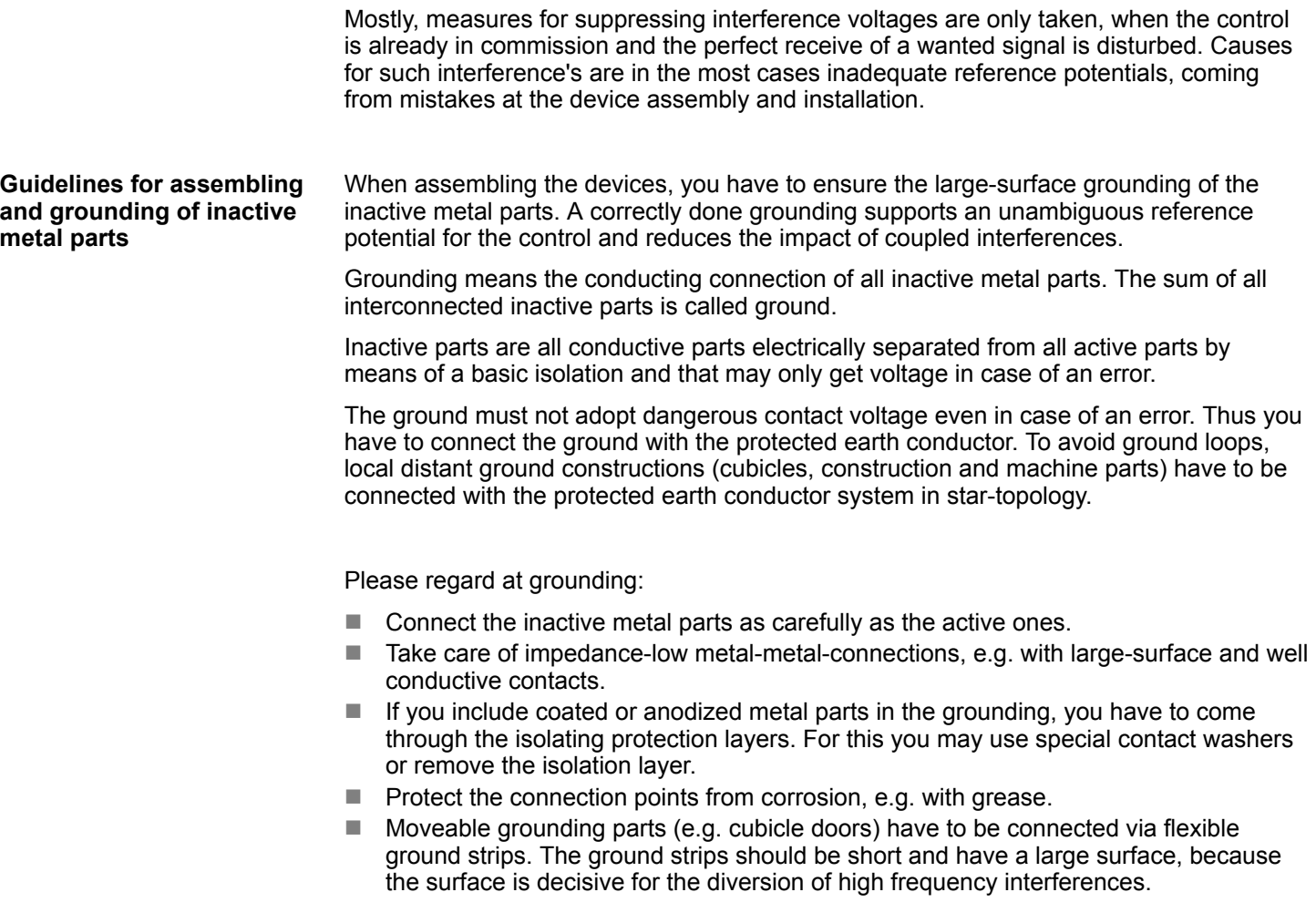

### <span id="page-46-0"></span>**4.3 EMC-equitable cabling**

Content of this section is the line routing of bus, signal and supply lines. Object of the line routing is to suppress the "slurring" at parallel lines. For an EMC-equitable routing of the lines it is convenient to divide the cables in different groups and install each group itself: *Group A*  $\blacksquare$  screened bus and data lines  $\blacksquare$  screened analog lines  $\blacksquare$  unshielded lines for direct voltage  $\leq 60V$  $\blacksquare$  unshielded lines for alternating voltage  $\leq$ 25V Coaxial cables for monitors *Group B*  $\blacksquare$  unshielded lines for direct voltage >60V and  $\leq$ 400V  $\blacksquare$  unshielded lines for alternating voltage >25V and  $\leq 400V$ *Group C*  $\blacksquare$  unshielded lines for direct and alternating voltage >400V *Group D* ■ Lines for H1 respectively TCP/IP **Line routing Line routing inside and outside of cubicles**

Following the table you may see the conditions for the cabling of the line groups by combining the single groups: **Combination of groups**

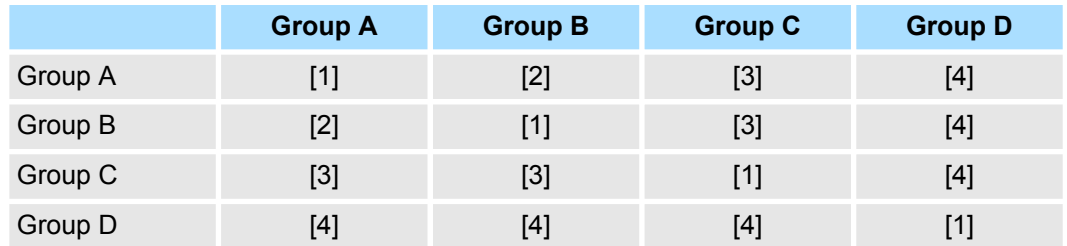

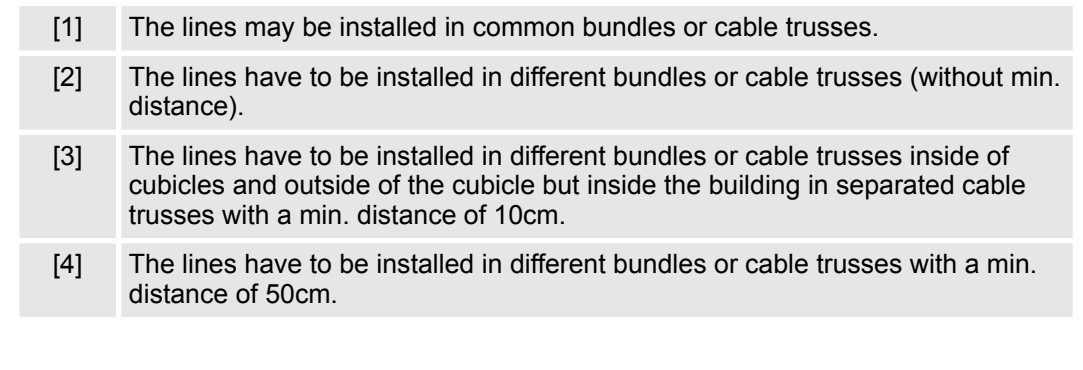

**Line routing outside of buildings**

Wherever possible, exterior cabling should be installed on metallic cable trays. A galvanic connection must be provided for joints between cable trays. You must abide by the applicable lightning protection and grounding regulations when installing exterior cables.

EMC-equitable cabling

#### **Lightning protection**

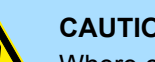

**CAUTION!**

Where cables and signal lines for PLC equipment are installed outside of buildings, the conditions for internal and external lightning protection must be satisfied.

- Exterior lines should either be installed in metallic conduit pipes that is grounded on both ends or in steel-reinforced concrete cable trunks with continuously connected reinforcing.
- Signal lines should be protected against overvoltage by varistors or by lightning arrester filled with rare gas.
- Install these protective elements at the location where the cables enter the building.

*Any lightning protection system must be based on an individual assessment of the entire plant. For questions please contact YASKAWA Europe GmbH.*

Potential differences can occur between different sections when controllers and peripheral equipment are connected by means of non-isolated connections or the screens of screened cables are connected at both ends and grounded on different sections of the plant. One reason for a potential difference can be that different sections of the plant are powered from different power sources. These potential differences must be reduced by means of equipotential bonding conductors to ensure that the electronic equipment employed on the plant operates properly. **Equipotential bonding**

#### **Rules for equipotential bonding**

- $\blacksquare$  The lower the impedance of the equipotential bonding conductor, the higher the effectiveness of potential equalization.
- $\blacksquare$  The impedance of the equipotential bonding conductor must not exceed 10% of the impedance of the screen where screened signal lines are connected between the different sections of the plant and the screening is connected to ground/neutral on both sides.
- $\blacksquare$  The cross-sectional area of the equipotential bonding conductor must be calculated to carry the maximum equalization current. The following cross-sections have been successfully employed:
	- 16mm<sup>2</sup> Cu for equipotential bonding conductors up to 200m
	- 25mm<sup>2</sup> Cu equipotential bonding conductors exceeding 200m.
- $\blacksquare$  Use copper or galvanized steel for equipotential bonding conductors. These must be connected to ground/neutral by means of large-surface connections that are protected from corrosion.
- $\blacksquare$  The equipotential bonding conductor should be installed in such a manner that it includes the smallest surface between the bonding conductor and the signal lines.

**Screening of lines and cables**

Screening is one method commonly used to reduce (attenuate) the interference pick-up from magnetic, electrical or electromagnetic fields.

- $\blacksquare$  Interference on screens is conducted to ground by the conductive connection between the screen and the screening rain/enclosure. To avoid interference from these currents it is very important that the neutral connection is a low-impedance connection.
- You should only use cables that are provided with a braided screen. The degree of screening should be more than 80%.
- Avoid cables with foil-type screens as the foil can be easily damaged by tension and pressure at the point of attachment; this can result in reduced effectiveness of the screening action.
- As a rule you should always ground the screens of cables on both ends. This is the only way in which you can ensure that high frequency interference is attenuated properly.

#### **One-sided grounding of screens**

In exceptional cases it may be necessary to ground the screen on one side only. However, this will only attenuate the lowest frequencies. The one-sided grounding of screens may provide advantages when:

- $\blacksquare$  It is not possible to install an equipotential bonding conductor
- Analogue signals (a few mV or mA) must be transmitted
- $\blacksquare$  Foil-type screening (static screening) is employed.

You should always use metallic or metallised covers for serial data lines. Connect the screen of the data line to the cover. Do **not** connect the screen to PIN 1 of the connector! In case of stationary operations it is recommended that the remove the insulation from the screened cable without cutting the screen and to attach this point to the screening/ neutral rail.

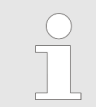

*Potential differences can give rise to an equalization current via the screen connected between the two ground connections. In this case you must install an additional equipotential bonding conductor.*

#### **Connecting the screen**

Please observe the following points when you handle the screens:

- $\blacksquare$  Use only metallic cable clamps when connecting the screening of cables. These clamps must provide a good electrical contact and a large-surface connection to the screen.
- $\blacksquare$  Attach the screens to the screening rail directly at the point where the cables enter the enclosure. The screening conductor must be continued to the module without interruption, however, it must not be connected to the module!

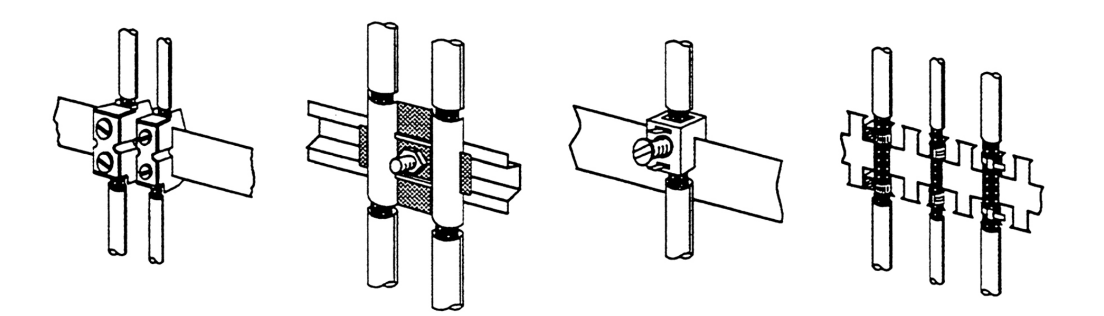

<span id="page-49-0"></span>Special precautions providing high noise immunity

### **4.4 Special precautions providing high noise immunity**

Inductors controlled by your programmable controller (e.g. contactors and relays) do not normally require additional snubber networks or suppressors as the respective modules have been provided with the required components. **Inductors require snubber networks**

Snubber networks must only be connected to inductors when output circuits can be disabled by means of additional contacts (e.g. relay contacts). In this case the integrated suppressors on the module are also disabled. You can connect diodes to suppress backemc, varistors or RC-networks to the inductors. **Equipotential bonding**

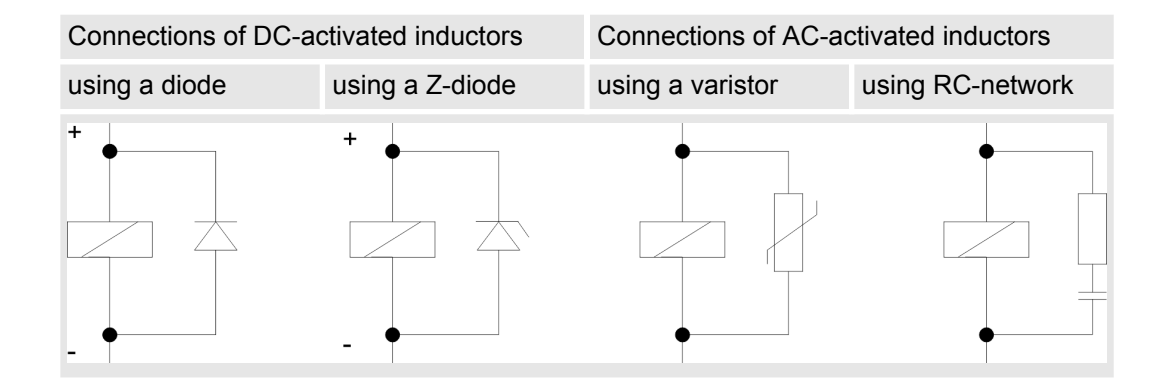

Every cubicle must be provided with a power outlet for the PU. These outlets must be wired to the distribution system, which is also used to connect the neutral conductor for the cubicle. **Power outlet for PGs**

The cubicle illumination should consist of incandescent lights, e.g. LINESTRA-lamps. Avoid using fluorescent lamps as these lamps can cause interference. If you can not avoid using fluorescent lamps you should implement the steps outlined in the following figure. **Cubicle illumination**

#### **Suppression of fluorescent lamps in cubicles**

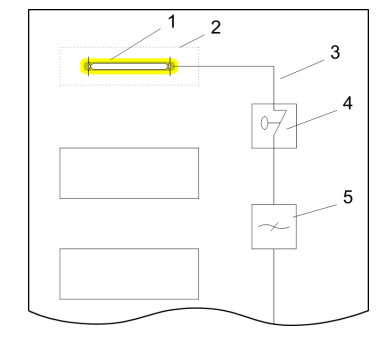

- 1 Fluorescent lamp
- 2 Screen above the lamp<br>3 Screened cable
- Screened cable
- 4 Switch with metallic cover
- 5 Line filter or screened power cable

Checklist for the EMC-compliant installation of controllers

### <span id="page-50-0"></span>**4.5 Checklist for the EMC-compliant installation of controllers**

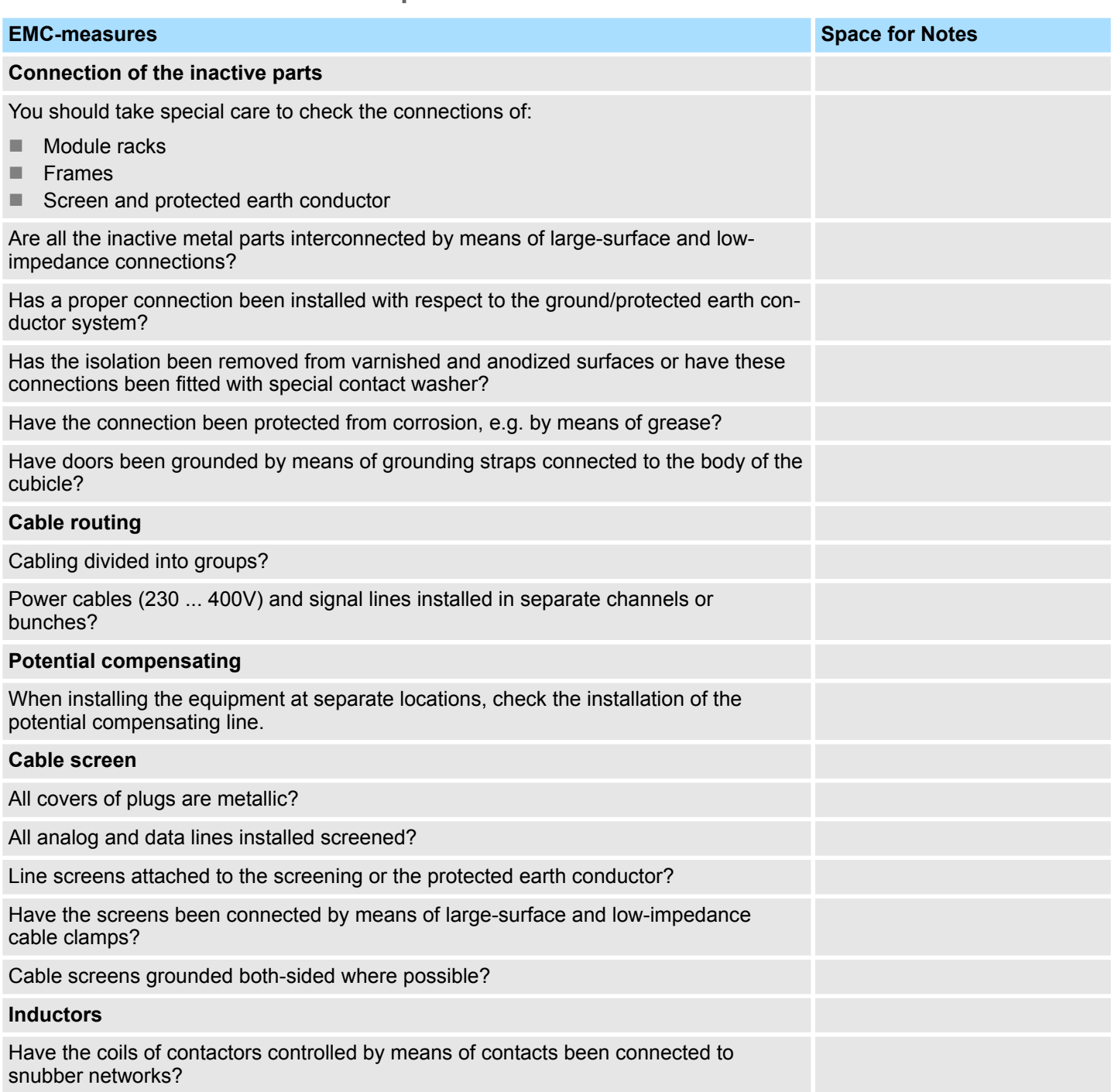